# Conjunto:

## Codimex E1 - Forcípula electrónica Smartfon Aplicación "SLT-caliper"

# Manual de usuario

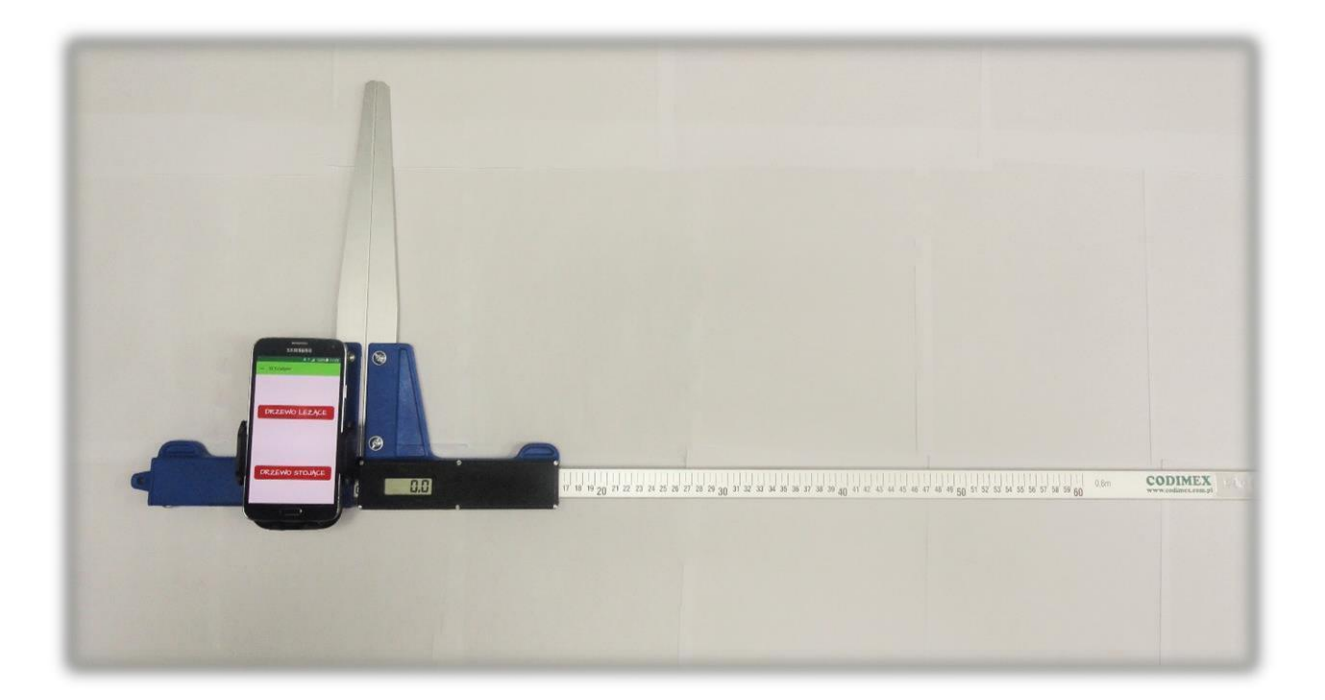

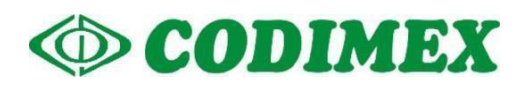

## Tabla de contenidos

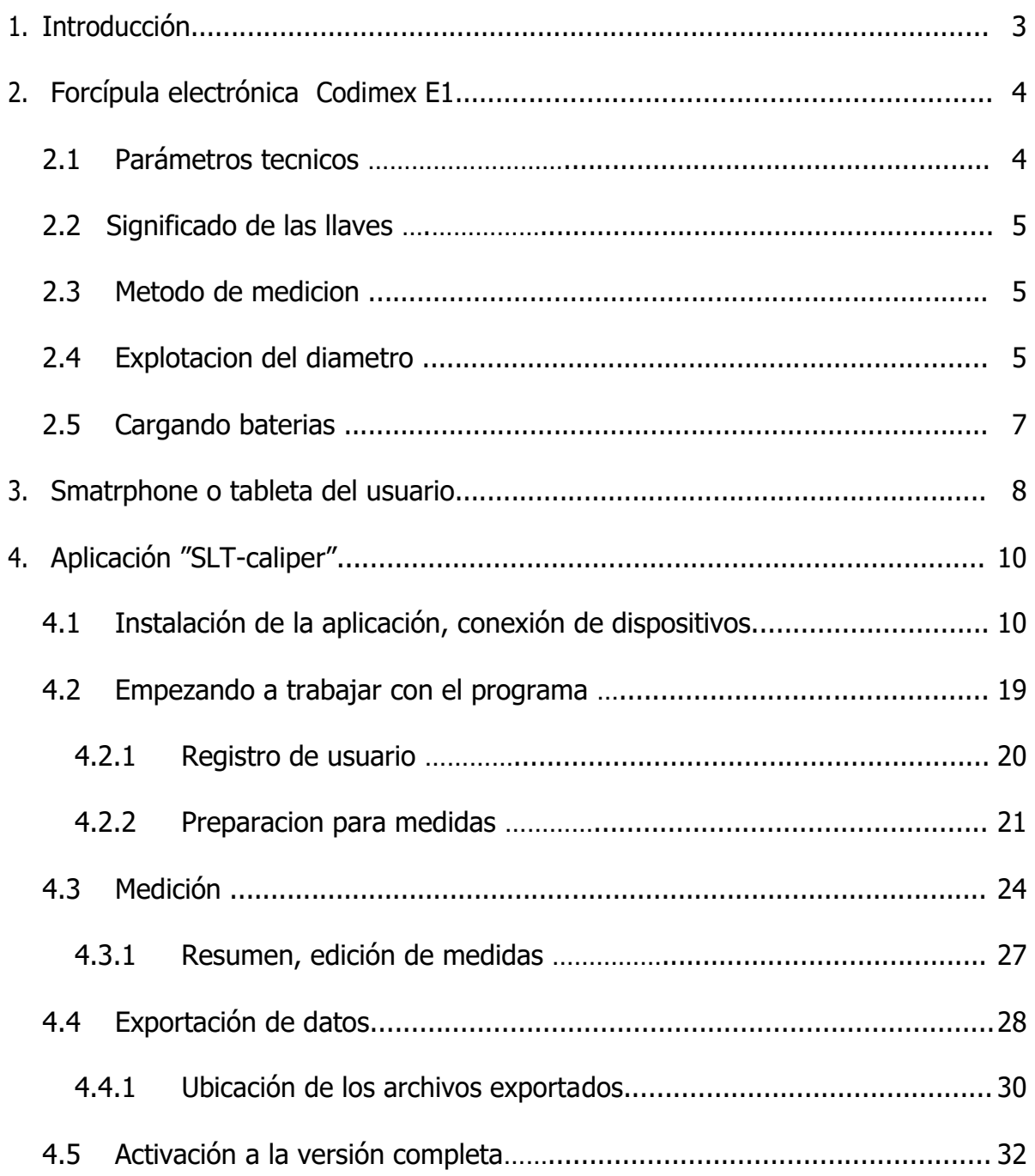

## <span id="page-2-0"></span>1. Introducción

El conjunto se utiliza para registrar la medición de la pechuga del árbol en pie y el diámetro del árbol tumbado.

Elementos del set: Forcípula electrónica E1|:

- 1. Forcípula electrónica Codimex E1
- 2. Smatrphone o tableta del usuario
- 3. Aplicación "SLT-caliper"

El productor suministra:

- 1. Forcípula electrónica Codimex E1
- 2. Aplicación "SLT-caliper"

Aplicación "SLT-caliper" se puede instalar en cualquier dispositivo con sistema operativo Android.

Se realiza una medición con el medidor Codimex E1, cuyo resultado se envía al teléfono inteligente a través de una conexión Bluetooth. La aplicación "SLT-caliper" se puede instalar en cualquier dispositivo que sea compatible con el sistema Android.

El usuario puede configurar y editar, dentro de la aplicación, elementos de registro de la medición;

base de datos de géneros; base de datos de surtidos; localización de superficie; unidades de medición.

Datos de mediciones se recogen en la memoria del smartphone y se pueden exportar en forma del archivo CSV. Expoprtación se realiza por medio de Bluetooth, correo electrónico o copiando el archivo por cable USB directamente al disco duro del ordenador.

## <span id="page-3-0"></span>2. Forcípula electrónica Codimex E1

## 2.1 Parámetros tecnicos

 $\ddot{\phantom{1}}$ 

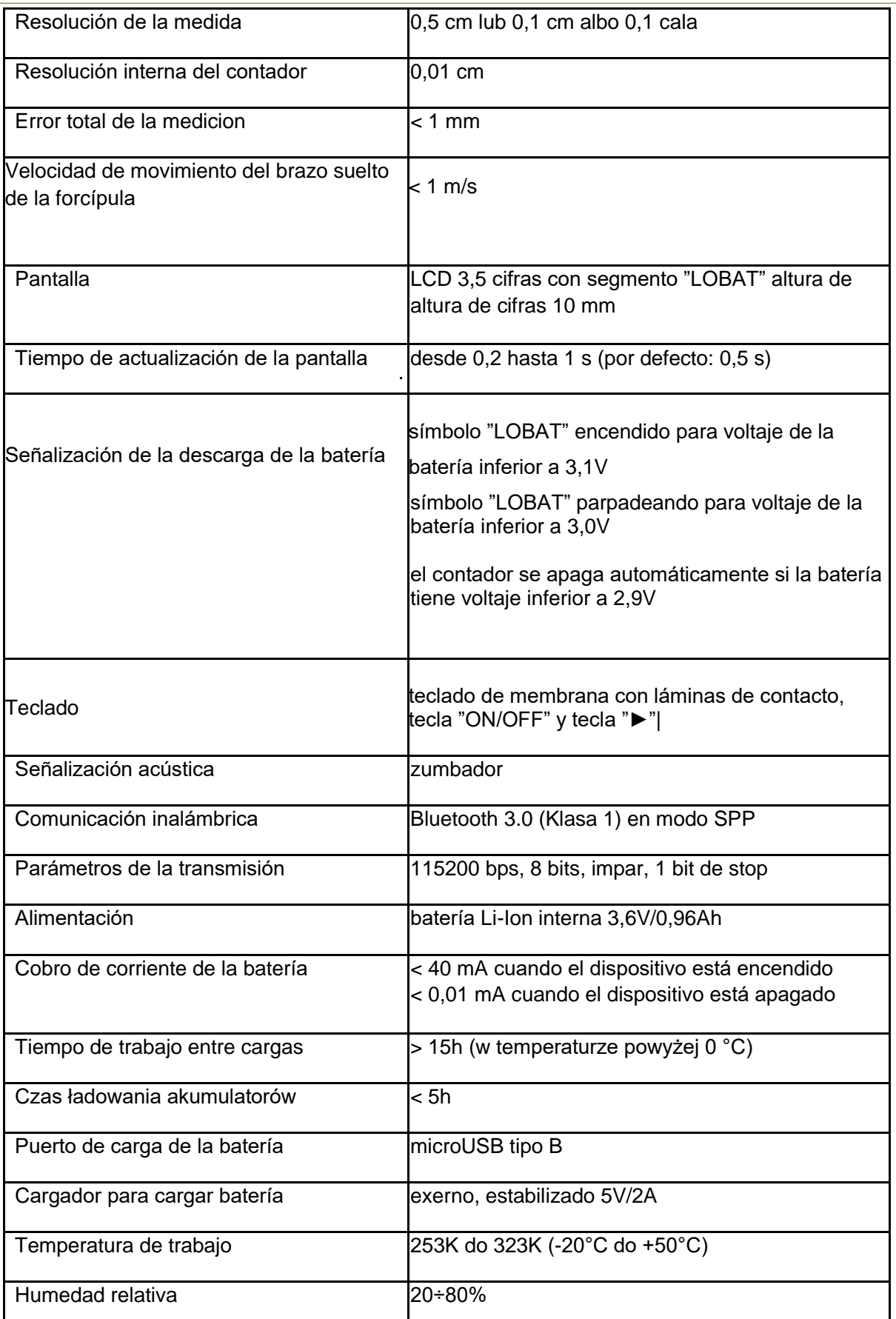

## <span id="page-4-0"></span>2.2 Funciones de teclas

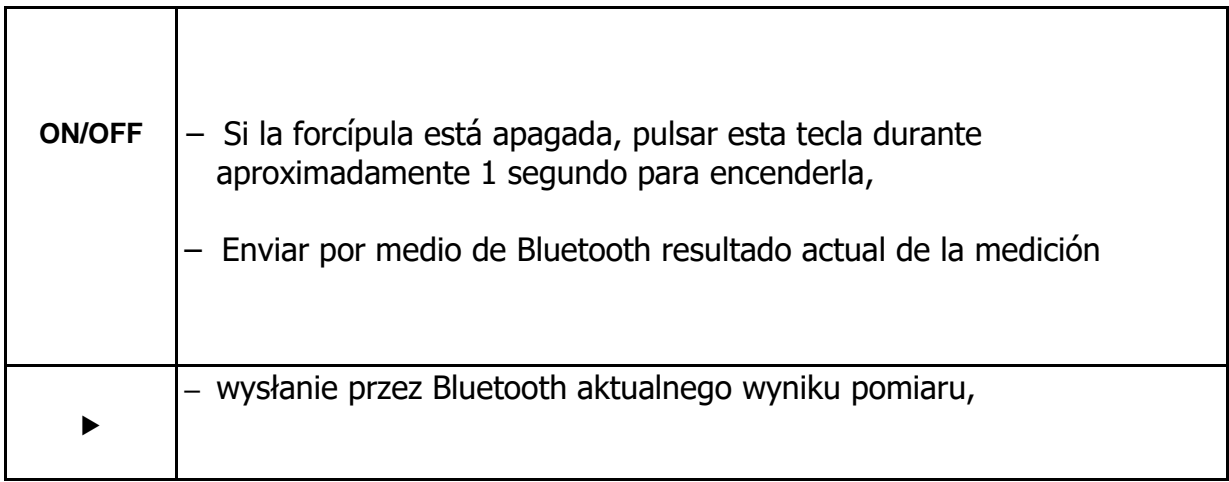

## 2.3 Método de medición

La medición se realiza moviendo la mandíbula inferior a lo largo de la guía. La pantalla de diámetros muestra el resultado de la medición, que se envía mediante el botón "►" a la aplicación "Calibre SLT" a través de Bluetooth

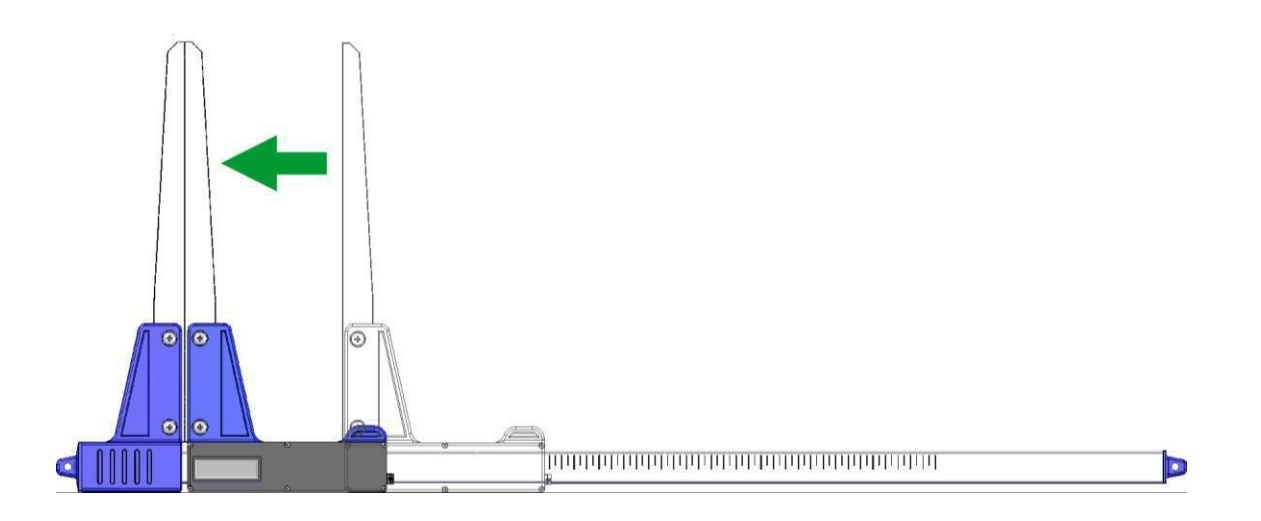

## 2.4 Uso de la forcípula

Pulsar tecla ON/OFF durante aproximadamente 1 segundo para encender la forcípula.

Si mientras se está encendiendo la forcípula, sus brazos están abiertos, en la pantalla aparecerá mensaje "CAL".

Para preparar la forcípula al uso es necesario cerrar los brazos. Una vez cerrados los brazos (el contador se pone a cero), el dispositivo emite un sonido corto.

Una vez realizados los pasos arriba descritos, la forcípula está preparada al uso.

Si en la pantalla aparece mensaje "Er.b", significa que el módulo Bluetooth tiene una avería y la forcípula tiene que ser enviada al centro de servicio.

Si la forcípula funciona correctamente, en la pantalla aparece el resultado actual de la medición (en centímetros o pulgadas

**iCUIDADO!** La velocidad con la que se puede mover el brazo suelto de la forcípula no puede superar a 1 m/s.

#### **Funciones de teclas**

Pulsar la tecla siempre provoca un corto sonido.

la forcípula pulsar esta tecla durante 2 segundos; el dispositivo emitirá doble sonido.

**Para encender/apagar** – la forcípula pulsar esta tecla durante 2 segundos; el dispositivo emitirá doble sonido.

► – Transmisión del resultado que aparece en la pantalla al smatrphone u ordenador. Si el resultado ha sido transmitido correctamente (el smartphone ha confirmado haber recibido la información o el dispositivo está en uso sin esperar la confirmación del smartphone), la pantalla parpadea durante 3 segundos. Si el smartphone no confirma haber recibido la información, se emite un doble sonido y en la pantalla durante 3 segudos aparece mensaje "Err". Si falta conexión entre el dispositivo y el smartphone, se emite un doble sonido y en la pantalla durante 3 segundos aparece mensaje "Er.b".

## <span id="page-6-0"></span>2.5 Carga de baterías

Batería se puede cargar en temperaturas desde 0°C hasta +40°C si la forcípula está apagada. Un diodo LED (verde), ubicado al lado del puerto de carga, señaliza el progreso de carga de la batería ENCENDIDO.

Señales emitidos por el diodo durante la carga de la batería:

**–** ENCENDIDO – batería se está cargando,

**–** PARPADEA – batería dañada

**–** APAGADO – carga terminada

**¡CUIDADO! Si en la pantalla aparece el símbolo "LOBAT", la batería está a punto de descargarse. Si en la pantalla parpadea el símbolo "LOBAT", la batería está descargada. Es necesario conectar el cargador y cargar la batería hasta que se apague el diodo verde, que se encuentra al lado del puerto de carga. Mientras la batería se está cargando el diodo verde permenece encendido. Si el diodo parpadea, significa que la batería está dañada.**

## <span id="page-7-0"></span>3. Smartphone o tableta

En caso de cuarquier pregunta, por favor contacte con nosotros| Forcípula electrónica|Instrucciones de uso|Set| Exigencias mínimas: Forcípula electrónica Codimex E1.

" Calibre-SLT" es apoyado por los teléfonos inteligentes y tabletas que funcionan en el sistema android.

Exigencias mínimas:

Sistema Android: 4.0.3 Procesador: 1 núcleo, 1 GHZ Requisitos recomendados: Sistema Android: 4.4.X Procesador: 4 núcleos 1.0 GHz lub 2 núcleos 1.4 GHz Memoria RAM: 512MB

En caso de cuarquier pregunta, por favor contacte con nosotros:

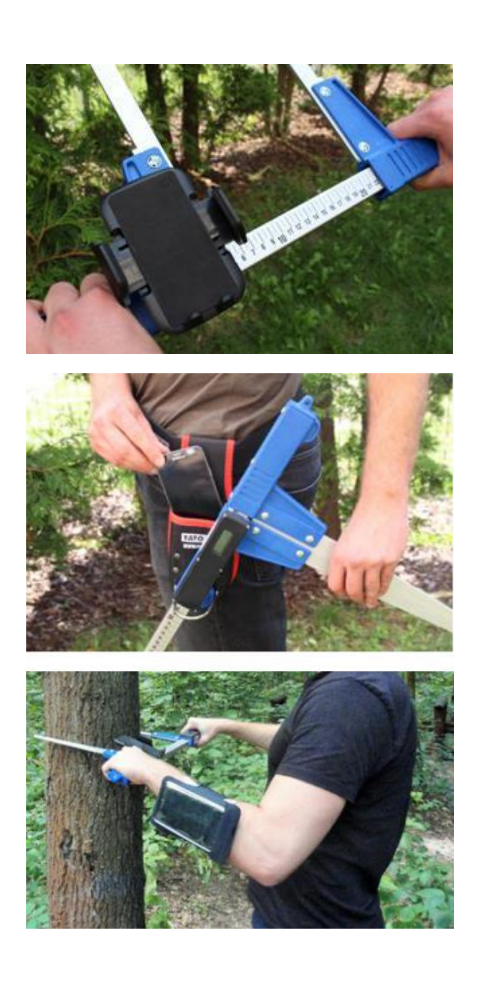

En el soporte en el diámetro

En un cinturón con una funda

En el brazalete

#### **Instrucciones para montar el mango en el Forcípula electrónica**

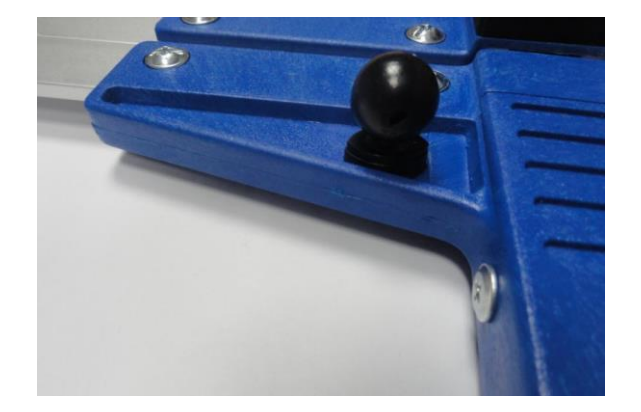

El elemento para montar el soporte del teléfono inteligente se atornilla a la mordaza fija del diamómetro con un tornillo.

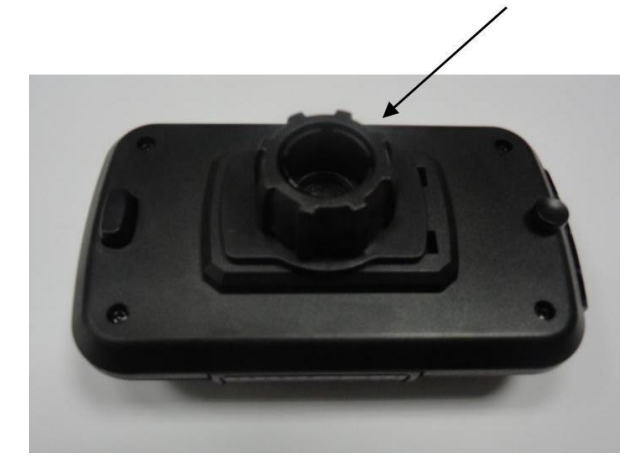

Coloque el soporte como se muestra en la imagen, luego gírelo hacia la izquierda y desenrosque la tapa de plástico casi hasta el final.

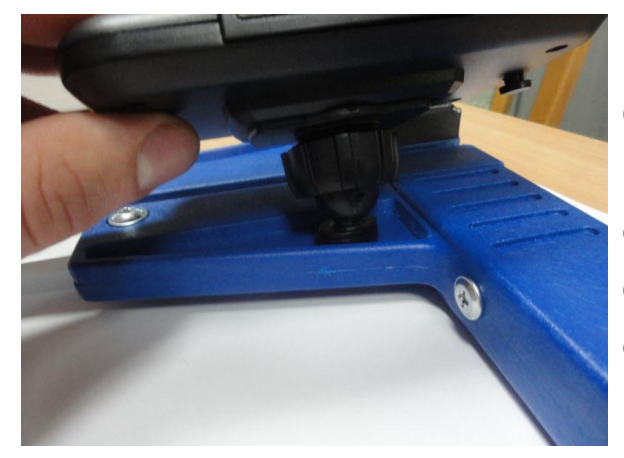

Coloque el asa preparada en el elemento redondo en el diámetro. Luego, colóquelo en la posición deseada y gírelo hacia la derecha para apretar la tuerca y estabilizar el mango.

## <span id="page-9-0"></span>4. Aplicación "SLT-caliper"

## 4.1 Instalación de la aplicación, conexión de dispositivos

El archivo instalador de la aplicación "SLT-caliper" se encuentra grabado en el pendrive adjunto. Su versión demo se puede descargar también de la página www.codimex.com.pl, pestaña "Aplicaciones forestales", luego "SLT-caliper". La versión demo permite realizar 20 mediciones sin registrar la llave de acceso. Más abajo se explica cómo descargar el archivo de la pagina web y copiarlo a la memoria del smartphone (también, cómo copiarlo del pendrive) e instalar.

#### **Instrucciones de descargar el archivo desde la página web**

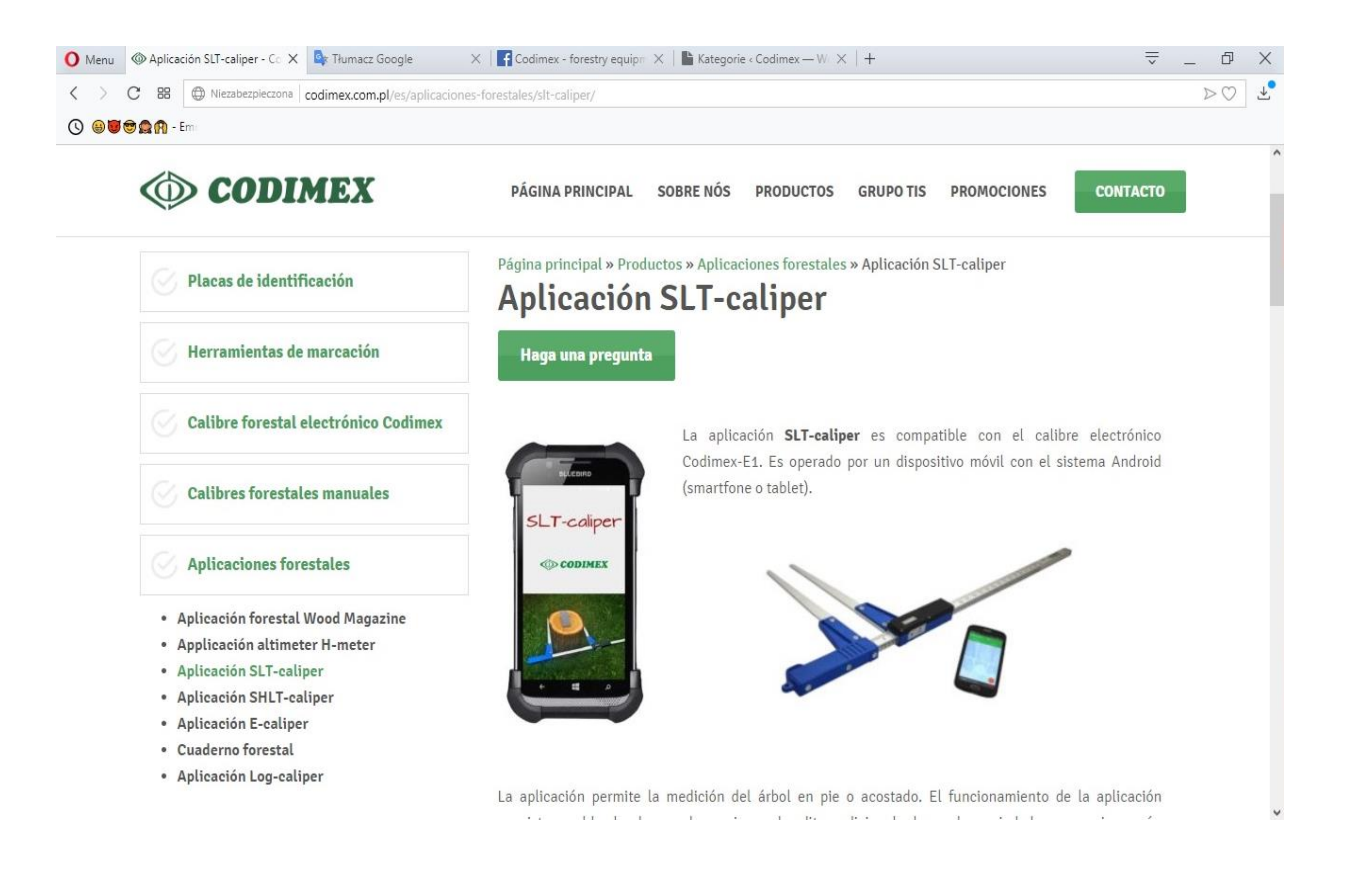

1. Entrar en la página [www.codimex.com.pl,](http://www.codimex.com.pl/) en la pestaña "Aplicaciones forestales" escoger "SLT-caliper"

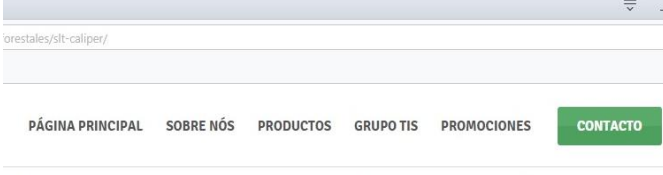

¡Descargue ahora mismo la versión gratuita de prueba de la aplicación SLT-caliper (20 mediciones gratuitas) y vea sus ventajas !!

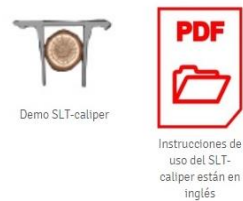

2. Buscar en la página el ícono descrito "Archivo con aplicación "SLTcaliper.apk" (en la foto marcada con círculo rojo). Pulsar el ícono.

La versión completa está disponible después de la compra de la calibrador electrónico Codimex-E1 junto con la clave de licencia para la aplicación que se conectará a su dispositivo.

¡Atención! La clave de licencia se conectará a un solo dispositivo - no existe la posibilidad de registrar la aplicación en diferentes dispositivos utilizando la misma clave.

¡Atención! Para instalar las aplicaciones E-caliper y SLT-caliper se debe recordar:

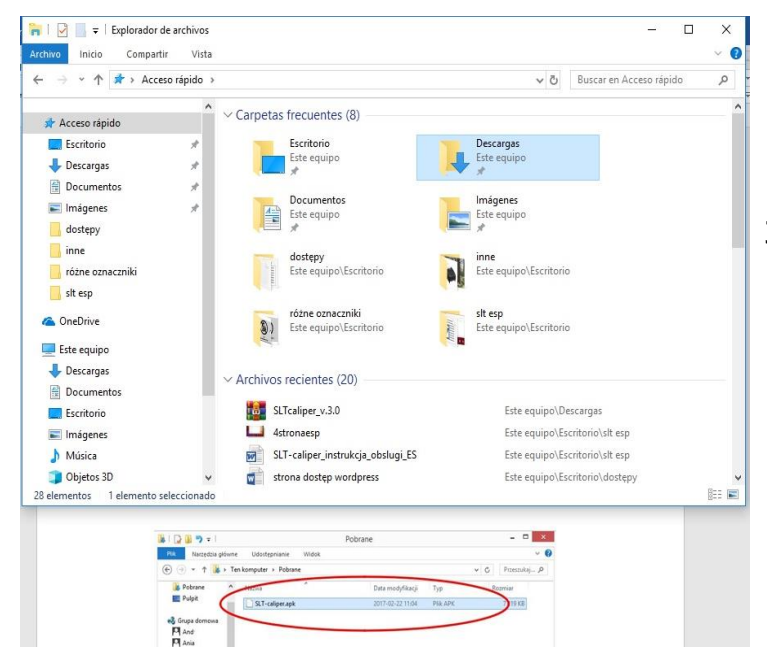

3. En la ventana siguiente pulsar "Guardar archivo". Si el navegador no permite escoger localización, el archivo se guarda en la carpeta "Descargas". Si es posible, guardar el archivo en localización deseada, p.ej. en el escritorio.

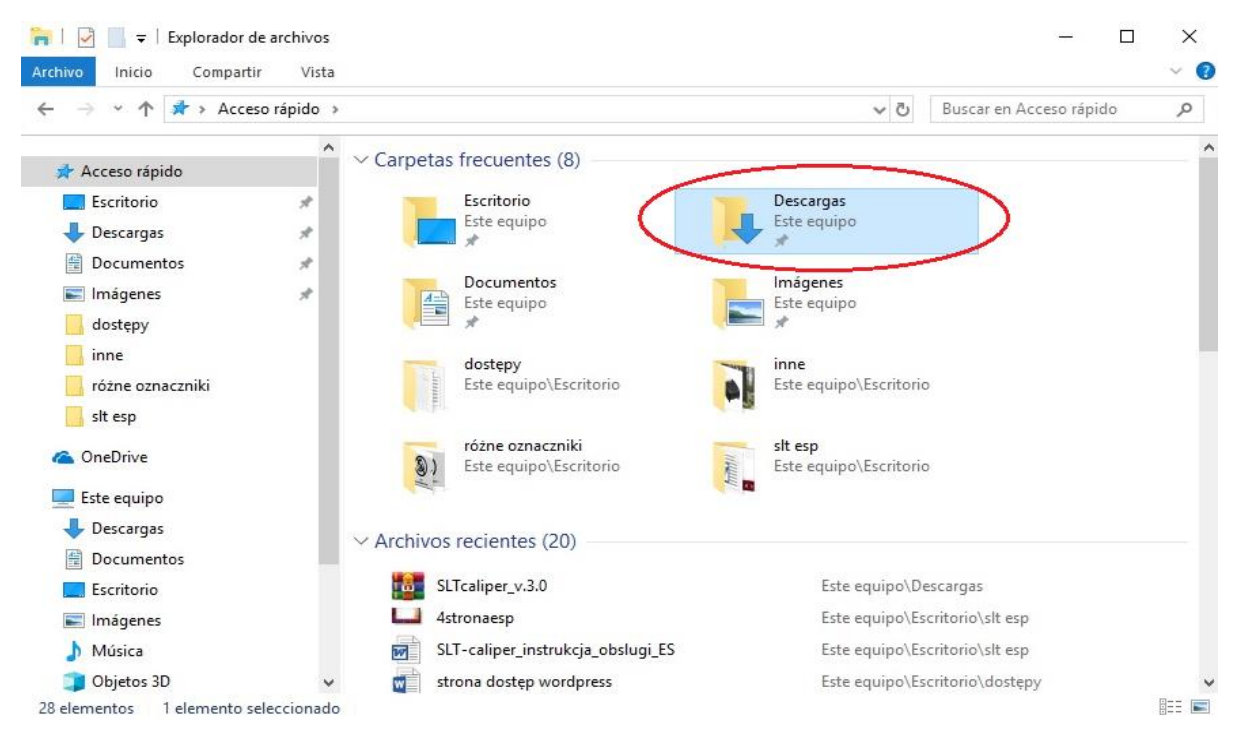

4. Para entrar en la carpeta "Descargas", pulsar el ícono "Equipo" en el escritorio, luego entrar en la carpeta "Descargas".

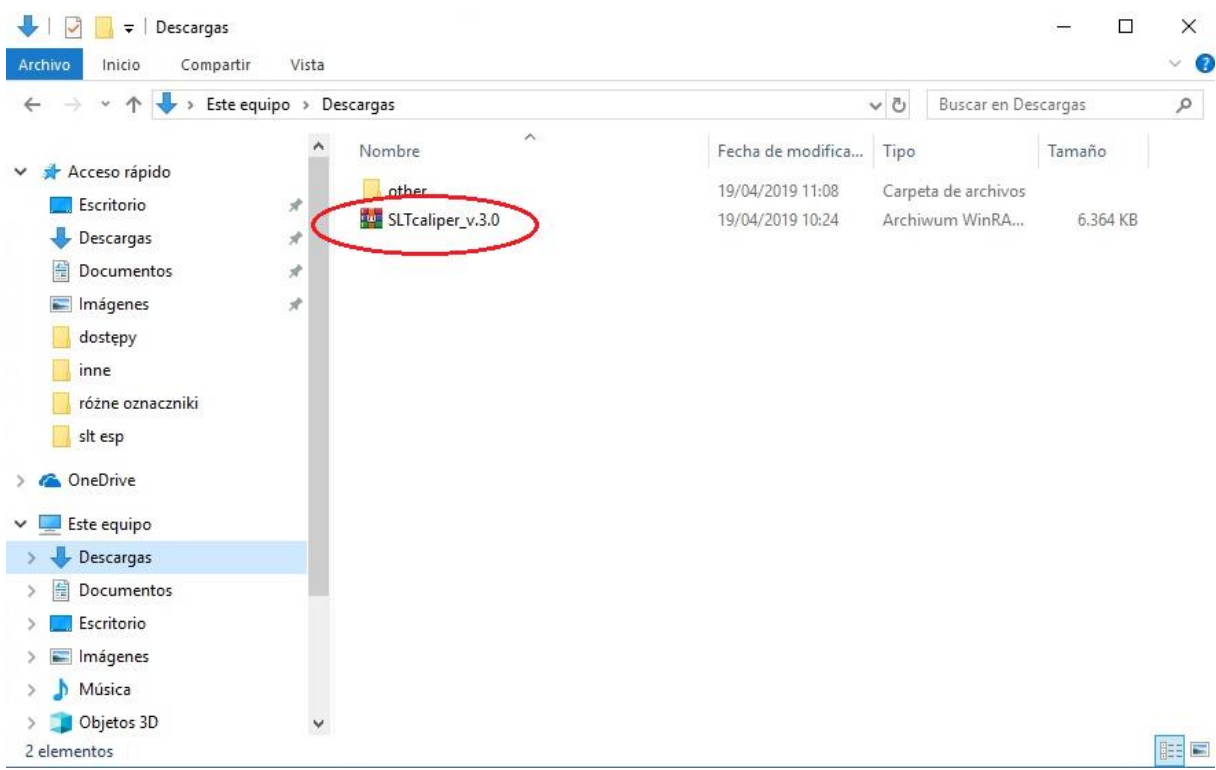

5. En la carpeta "Descargas" buscar el archivo con "SLT-caliper.apk".

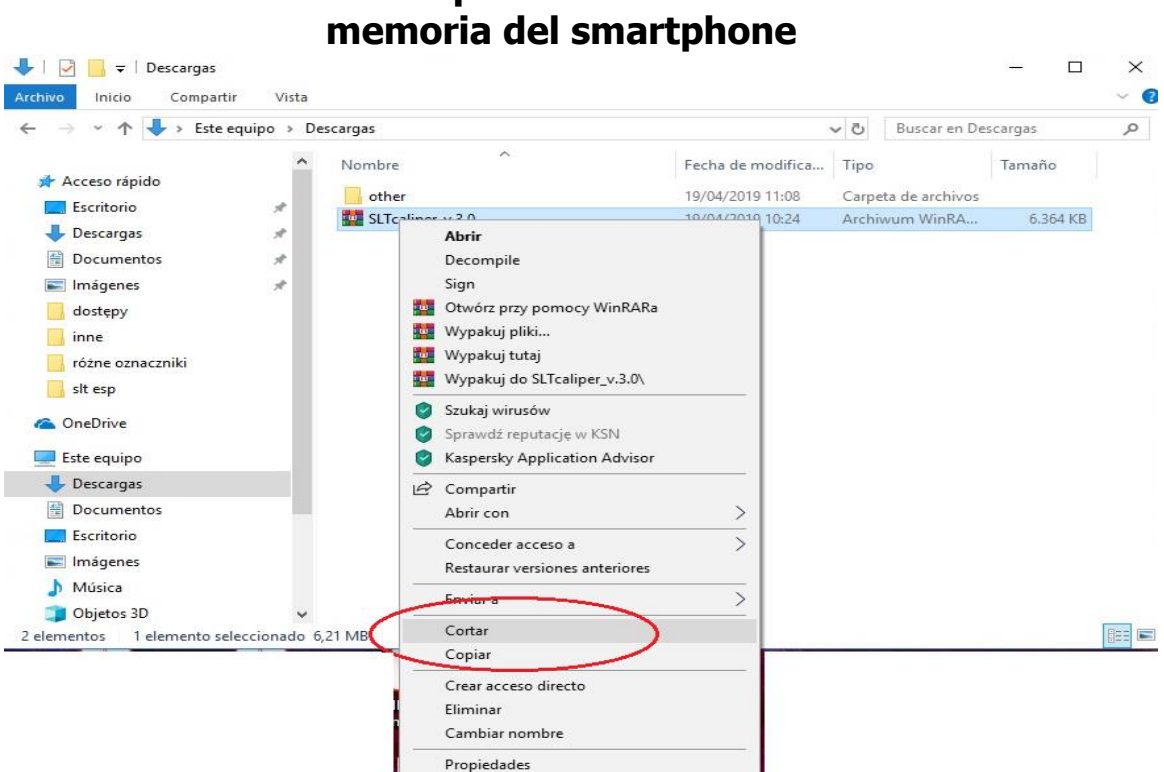

## **Instrucciones de copiar archivos e instalarlos en la**

#### **Archivo descargado desde la página web.**

1. Abrir la carpeta con archivo descargado (según instrucciones arriba descritas). Copiar el archivo y cerrar la ventana. Siguientes pasos desde el punto 3.

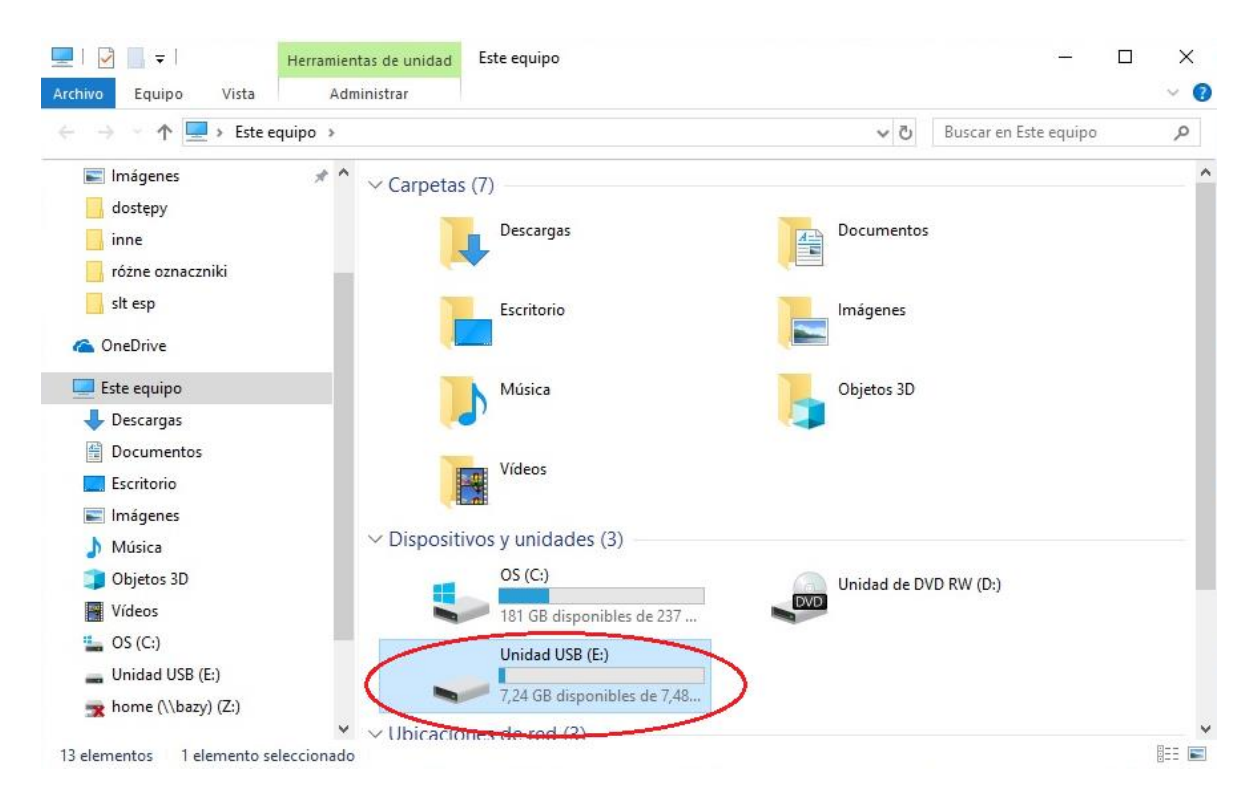

#### **Archivo guardado en pendrive**

2. En el escritorio, pulsar el ícono "Equipo". Buscar el ícono del pendrive y pulsarlo.

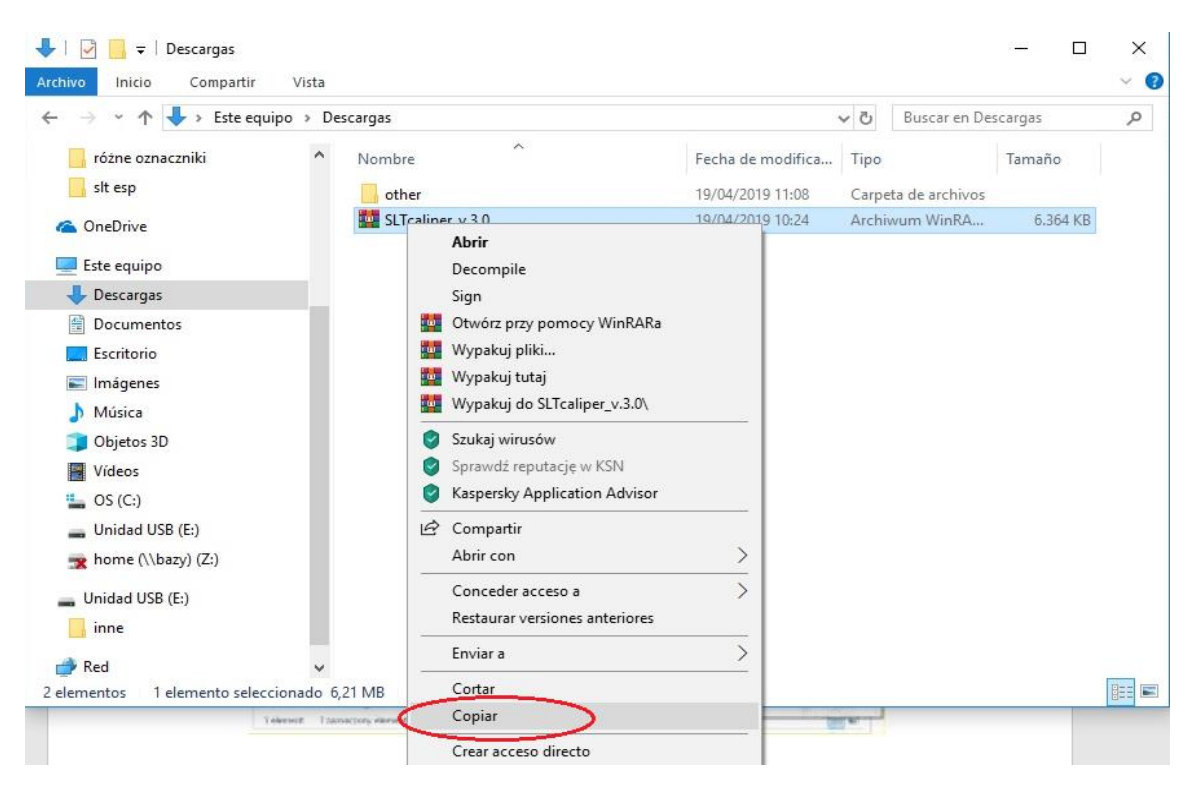

#### **Archivo guardado en pendrive.**

3. En la carpeta del pendrive buscar archivo "SLT- caliper.apk". Copiar el archivo y cerrar la ventana.

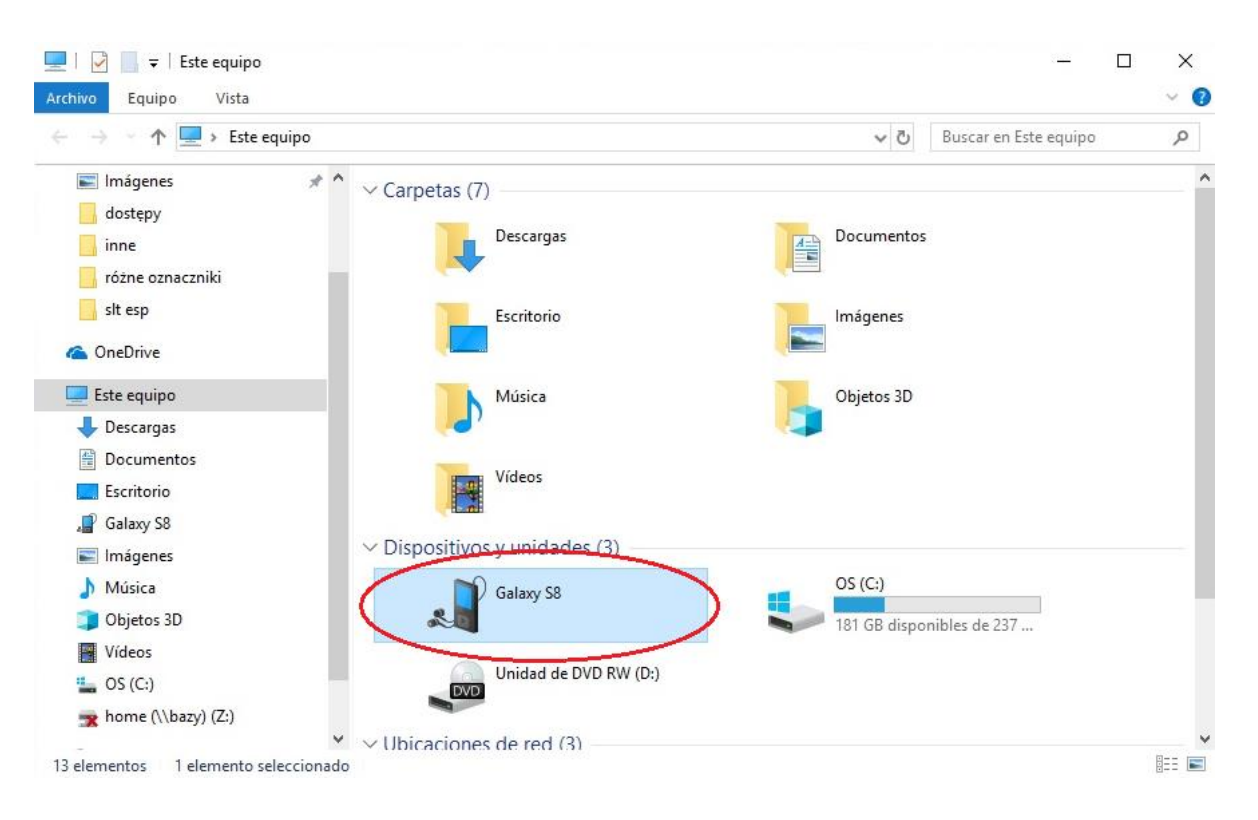

- 4. Conectar el smartphone al ordenador.
	- En el escritorio pulsar el ícono "Equipo".
- En la carpeta "Equipo" buscar el ícono con nombre de nuestro smartphone.
	- Pulsar el ícono de nuestro smartphone.

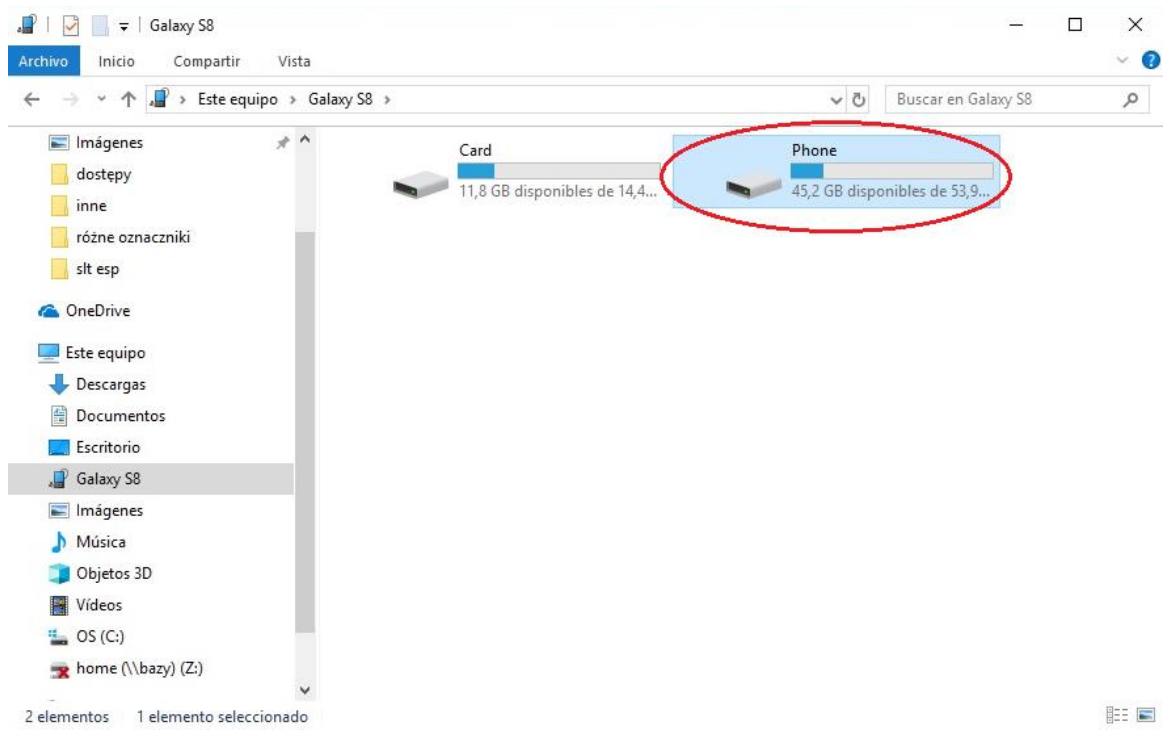

4. En la carpeta de smartphone buscar y pulsar el ícono con nombre "Phone".

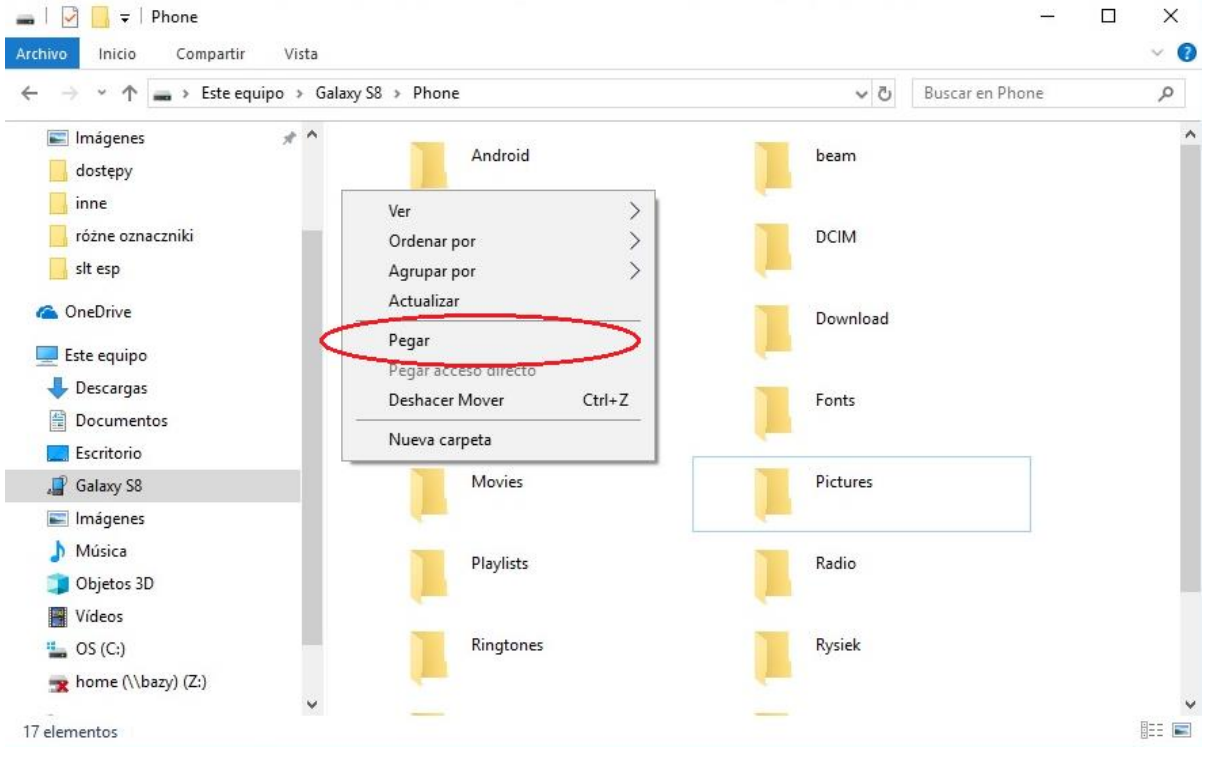

5. En la carpeta "Phone" pegar el archivo instalador de la aplicación. Cerrar la carpeta y desconectar el smartphone del ordenador. Pasos siguientes se realizan en la pantalla del smartphone.

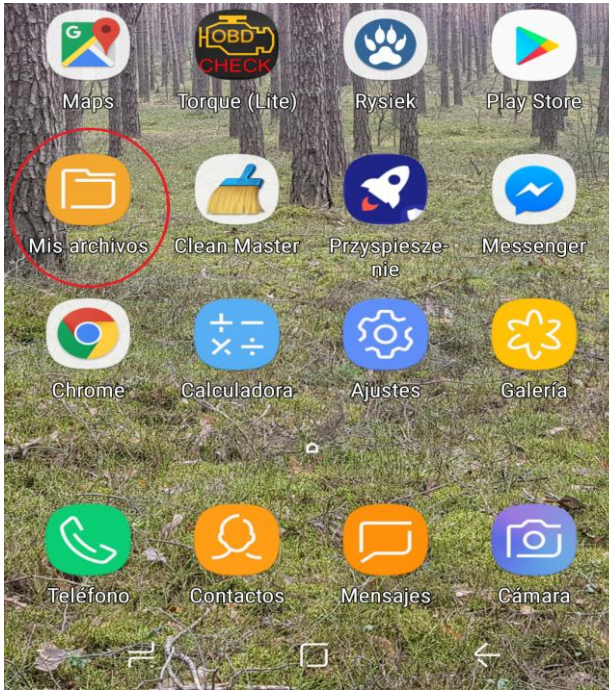

6. En el menu de smartphone buscar el ícono "Mis archivos" y entrar

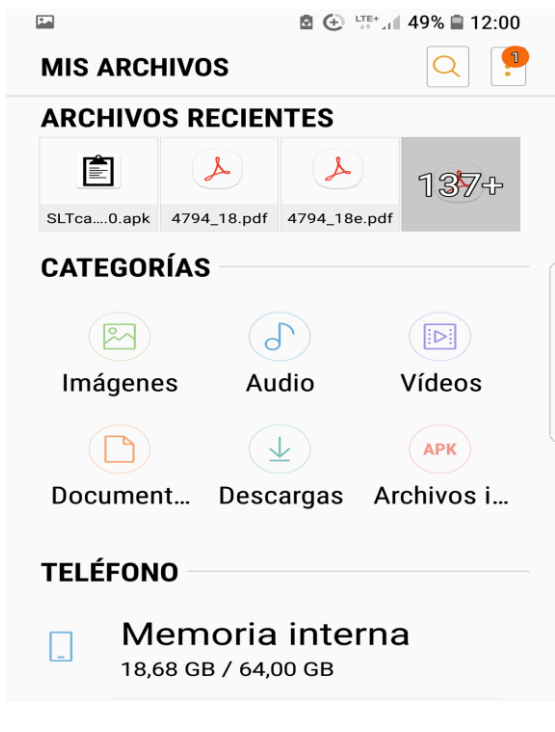

8. Buscar y pulsar el ícono con nombre

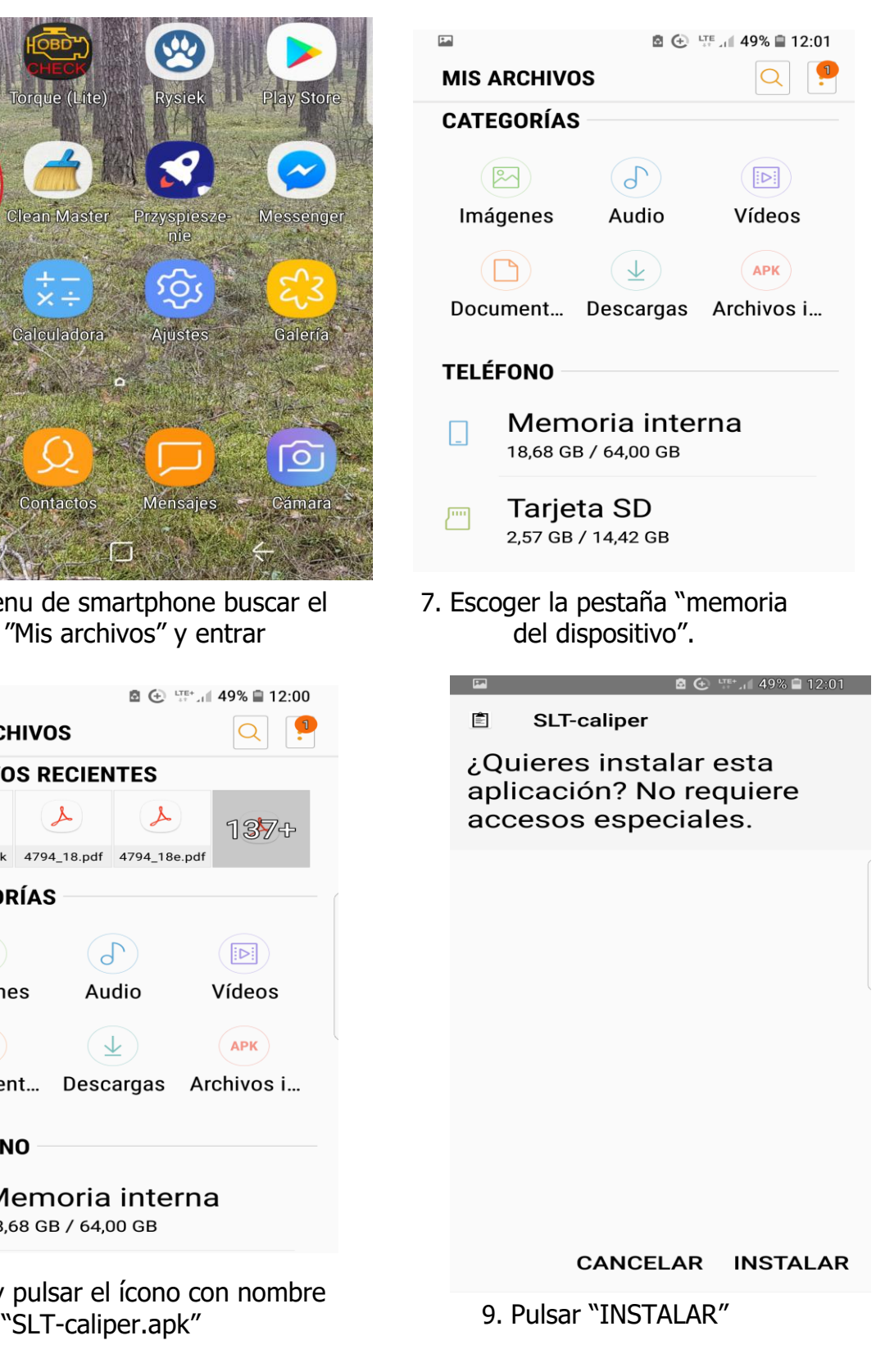

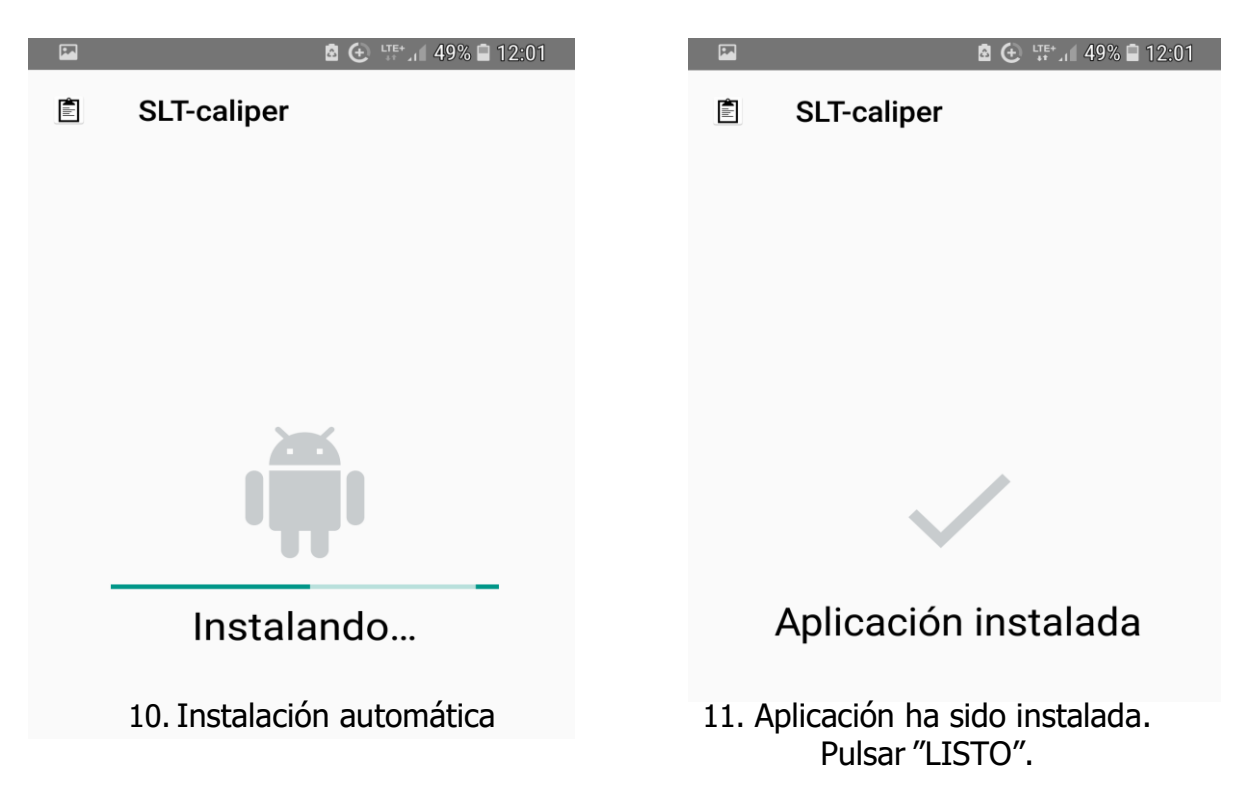

Una vez instalada la aplicación, pasar al menu principal del smartphone.

#### **Instrucciones de conectar el smartphone a la forcípula**

Para conectar la forcípula electrónica con el smartphone a través de Bluetooth es necesario encender la forcípula y realizar los siguientes pasos:

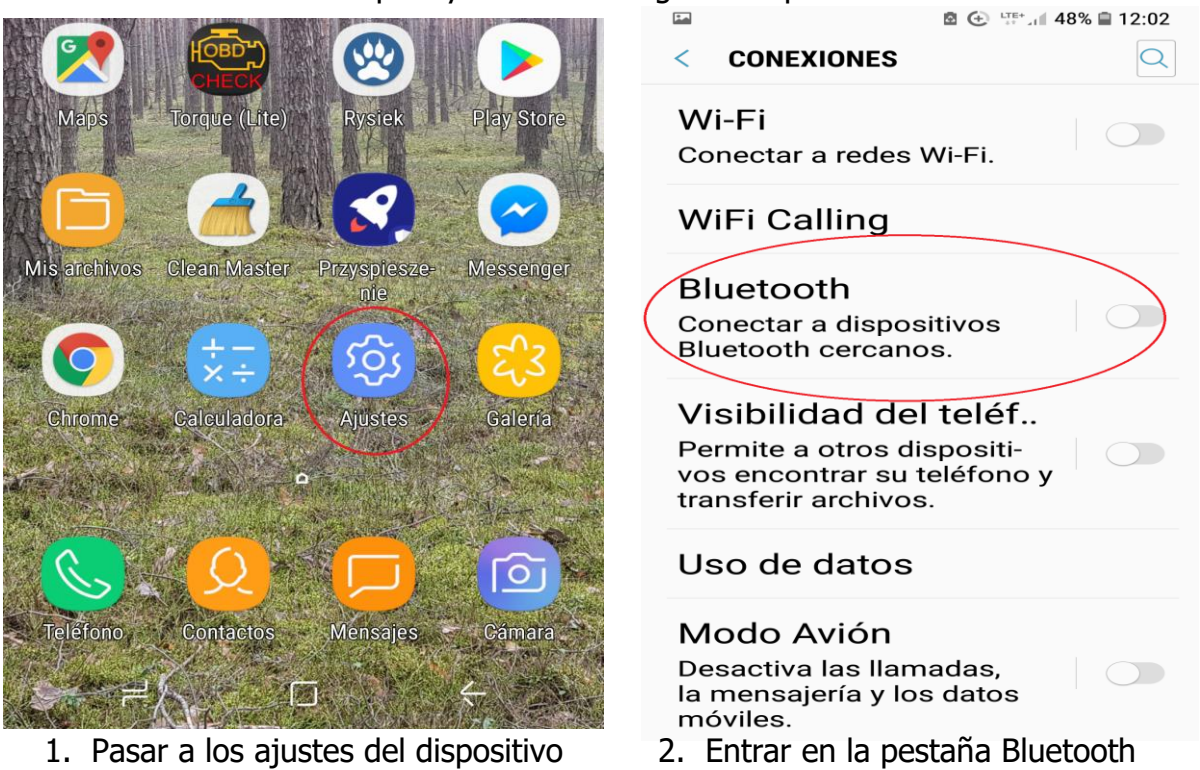

**Bluetooth DETENER** امتا **图 ← UTE+ 1 48%** ■ 12:02 Ż **Rluetooth** ÷ **ACTIVADO DESACTIVADO**  $\sum$ Su dispositivo (Galaxy S8) es actualmente visible para los Active el Bluetooth para ver dispositivos cercanos. una lista de los dispositivos con los que se ha vinculado o **DISPOSITIVOS VINCULADOS** puede vincularse.  $(\Box)$ දුරි **OBDII** Para mejorar la precisión de la ubicación, las aplicaciones **DISPOSITIVOS DISPONIBLES** y los servicios pueden buscar  $\mathbb{R}$ Codimex 6518010 dispositivos Bluetooth, incluso cuando el Bluetooth está 6F:3B:6B:E6:98:23 desactivado. Para detener este  $(\Box)$ Obteniendo nombre de comportamiento, desactive dispositivo... Búsqueda con Bluetooth Asegúrese de que el en los ajustes de Mejorar la dispositivo al que quiere precisión. conectarse es visible para el 3. Encender el módulo Bluetooth 4. La forcípula debe aparecer con el 图 → 第四 HE+ 1 96% ■ 10:44 nombre de "Codimex" junto con su número de serie individual. **Bluetooth DETENER** Pulsar el nombre. **Bluetooth** DETENER | : **ACTIVADO ACTIVADO**  $\bigcap$ Su dispositivo (Galaxy S8) es Su dispositivo (Galaxy S8) es actualmente visible para los actualmente visible para los dispositivos cercanos. dispositivos cercanos. **DISPOSITIVOS VINCULADOS**  $(\Box)$ **OBDII** දුරි **DISPOSITIVOS VINCULADOS DISPOSITIVOS DISPONIBLES**  $\mathbb{R}$ **Codimex 6518010 OBDII** {ે 6F:3B:6B:E6:98:23  $(\Box)$ Obteniendo nombre de **DISPOSITIVOS DISPONIBLES** dispositivo... Asegúrese de que el Codimex 6518010 dispositivo al que quiere conectarse es visible para el 5. Aceptar conexión Bluetooth. 6. La forcípula ha sido añadida a la

lista de dispositivos conectados

**¡Cuidado!** Sistema Android puede presentar diferencis en diversos dispositivos. En algunos dispositivos puede resultar necesario marcar la opción "Activar para estar visible para dispositivos cercanos"; pueden también aparecer diferencias de elementos gráficos.

## <span id="page-18-0"></span>4.2 Uso de la aplicación

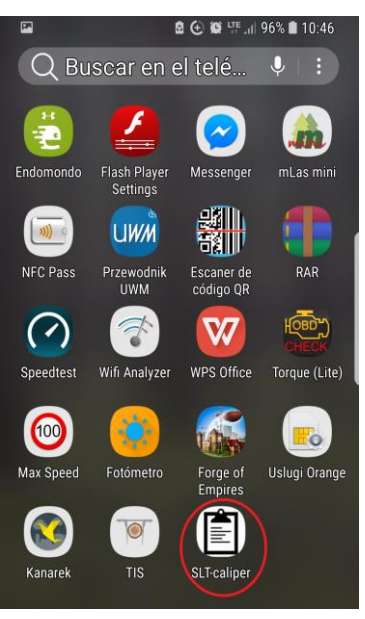

En el menu de del dispositivo buscar y pulsar el ícono de la aplicación "SLT-caliper".

Durante el primer uso de la aplicación "SLT-caliper" en la pantalla aparecerá una breve introducción. Leer la informción y mover la pantalla a la izquieda o pulsar la flecha. En

la última ventana pulsar el símbolo  $\heartsuit$  para registrar/conectar.

#### menú

La pantalla principal de la aplicación tiene un menú de lado desde el que se puede cambiar la pantalla con la función seleccionada. Si el menú no es visible, pulse el botón en la esquina superior izquierda de la pantalla<sup>t</sup>ò energéticamente

#### **Bluetooth**

Tenga cuidado de que la forcípula electrónica combine con su teléfono móvil. ¡Esto simplificará el proceso de conexión y configuración de la aplicación!

 $\mathbf{F}$ 

 $\mathbf{F}$ 

 $\rightarrow$ 

#### **Nueva** medición

Seleccione del menú: Medición [pl. Pomiar] y, a continuación, el tipo de medición e introduzca la información requerida, de conformidad con las instrucciones en la pantalla del móvil. **Confirme los datos** seleccionados. No se preocupe por el error,

#### **Mediciones** guardadas Para ver y editar los datos debe

utilizar Mediciones realizadas"

## **Ajustes**

Seleccione del menú: Ajustes [pl. ustawienia] para agregar un nuevo surtido o el especie o cambiar la configuración actual. **También puede** cambiar la unidad de medición.

 $\mathbf{F}$ 

#### **Exportacio**nes

 $\rightarrow$ 

Usando esta opción, puede guardar los datos en el formato csv/excel por lo que puede moverlos a otro dispositivo, por ejemplo ordenador.

 $\rightarrow$ 

## ¡Está listo!

 $\mathbf{F}$ 

¡Utilice esta aplicación! Para extender la aplicación a la versión completa utilice el menú -> Registrar. ¡Buena suerte y diviértete!

### <span id="page-19-0"></span>4.2.1 Registrar usuario

Una vez leída la introducción es necesario registrar al usuario. El proceso de registrar está descrito más abajo.

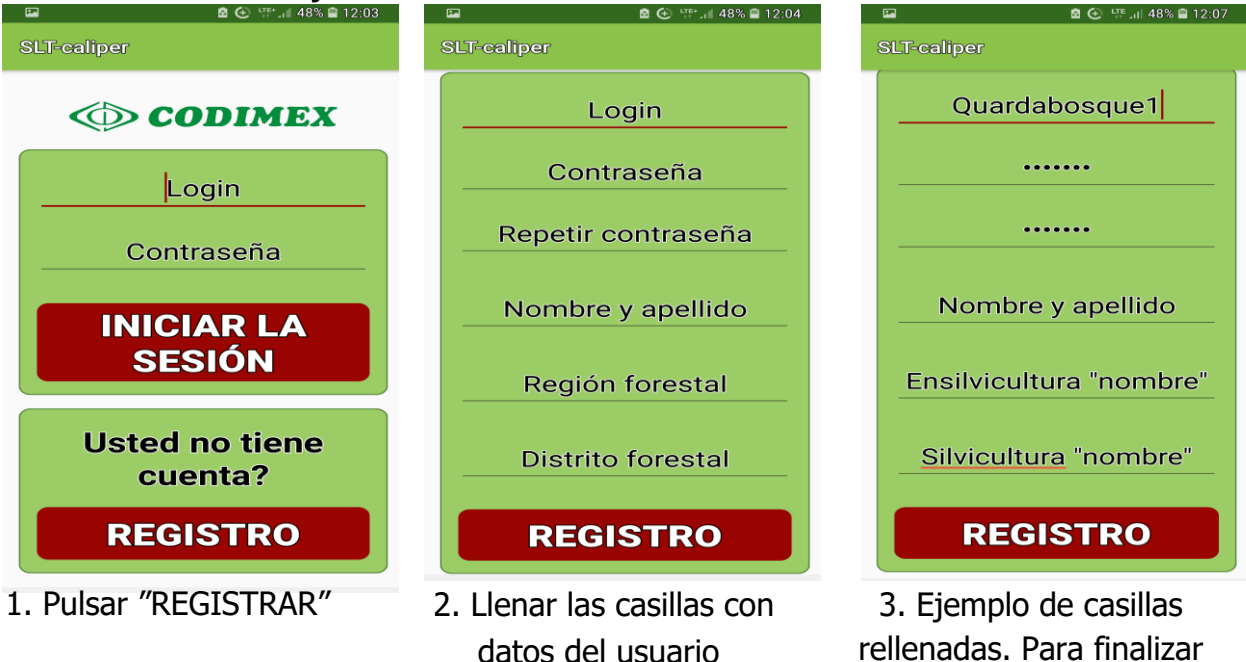

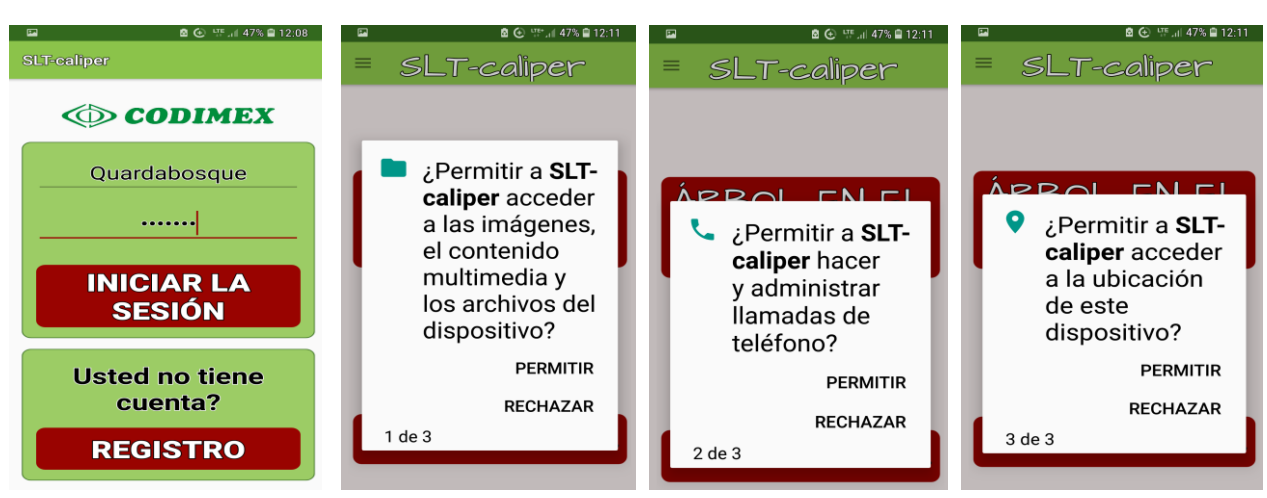

- de usuario y la contraseña la aplicación. utilizados durante el proceso de registrar.
- 4. Introducir nombre 5. En las pantallas siguientes marcar "permitir" el acceso de

pulsar "REGISTRAR"

## <span id="page-20-0"></span>4.2.2 Preparación a la medición

Pasar a ajustes y definir unidades de medida, surtidos y géneros que se van a medir. El usuario debe introducir abreviaturas de surtidos y comprobar géneros disponibles ya que la aplicación contiene algunos de ellos. Para hacerlo es necesario realizar los siguienntes pasos:

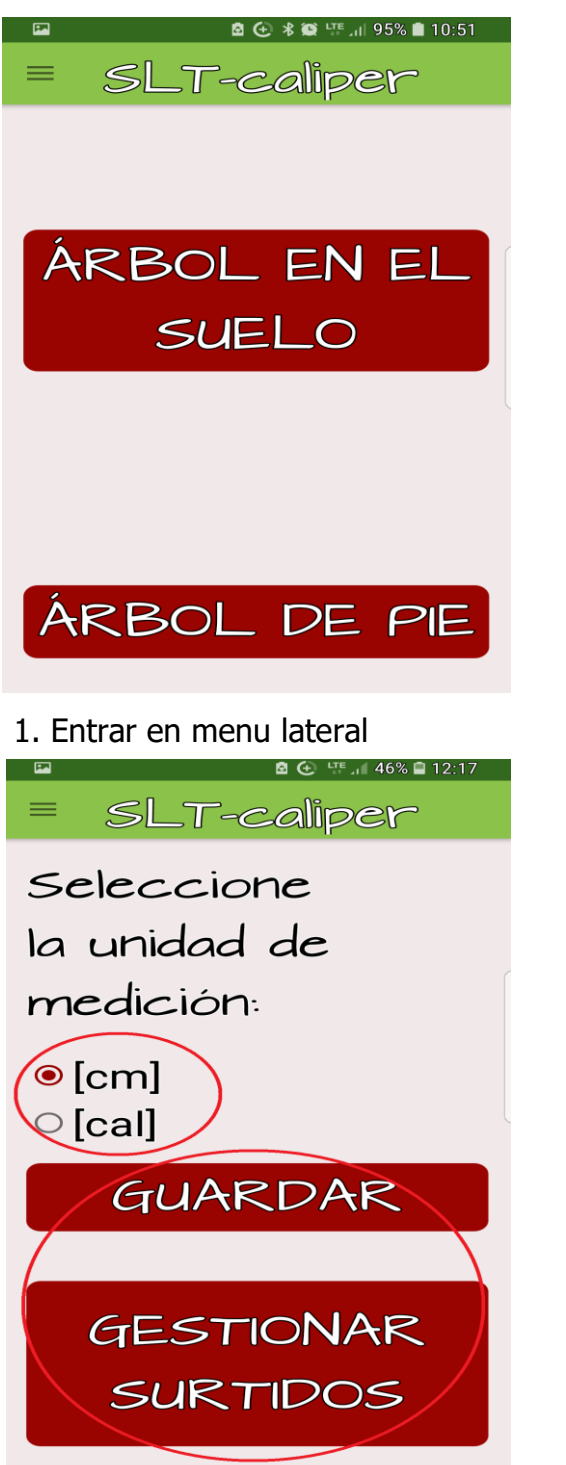

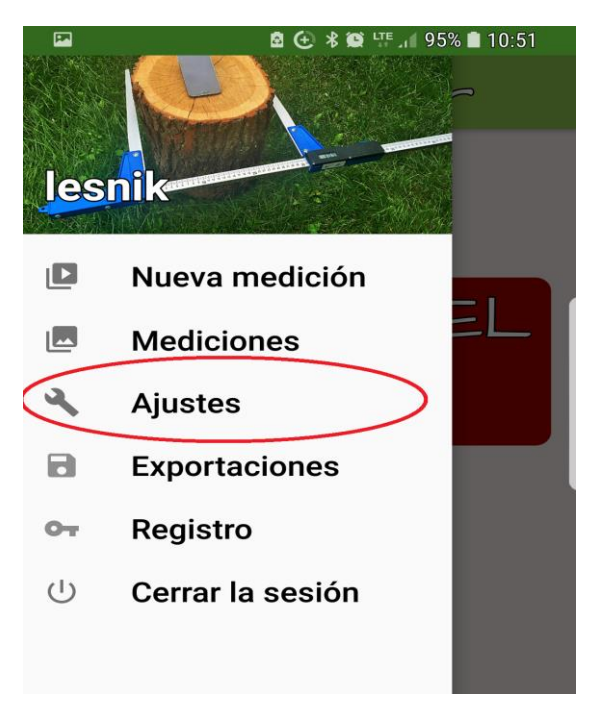

2. Entrar en pestaña de Ajustes

3. Escoger unidades de medida vigentes y pulsar el ícono "GUARDAR".

Añadir abreviaturas de surtidos pulsando "ADMINISTRAR SURTIDOS".

Añadir abreviaturas de géneros pulsando "ADMINISTRAR GÉNEROS"

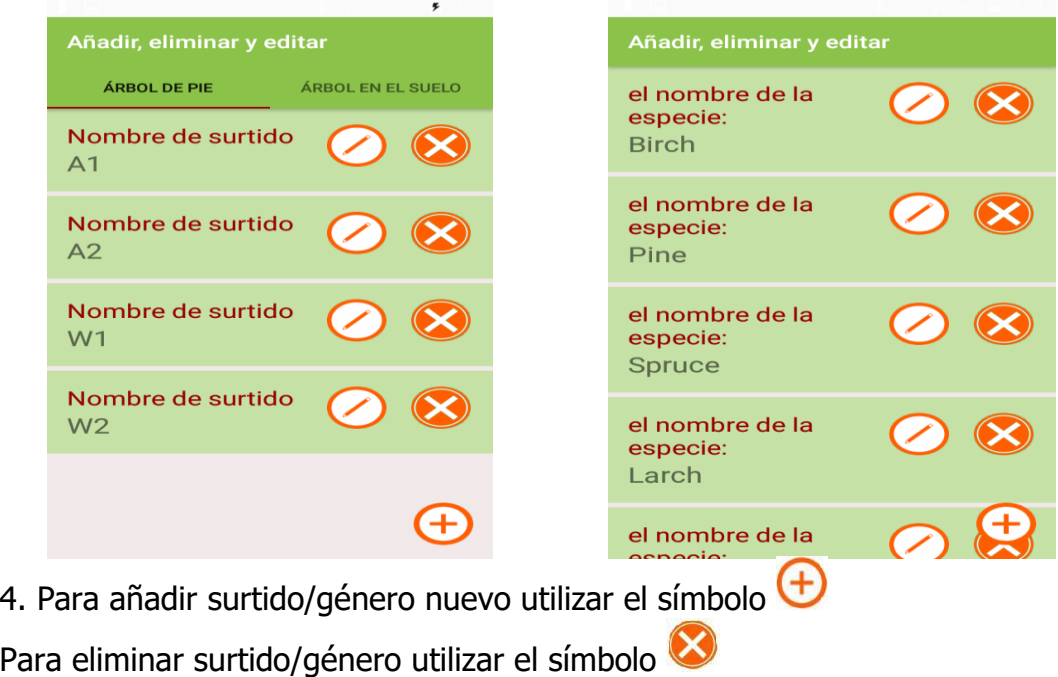

Para editar surtido/énero utilizar el símbolo  $\bigcirc$ 

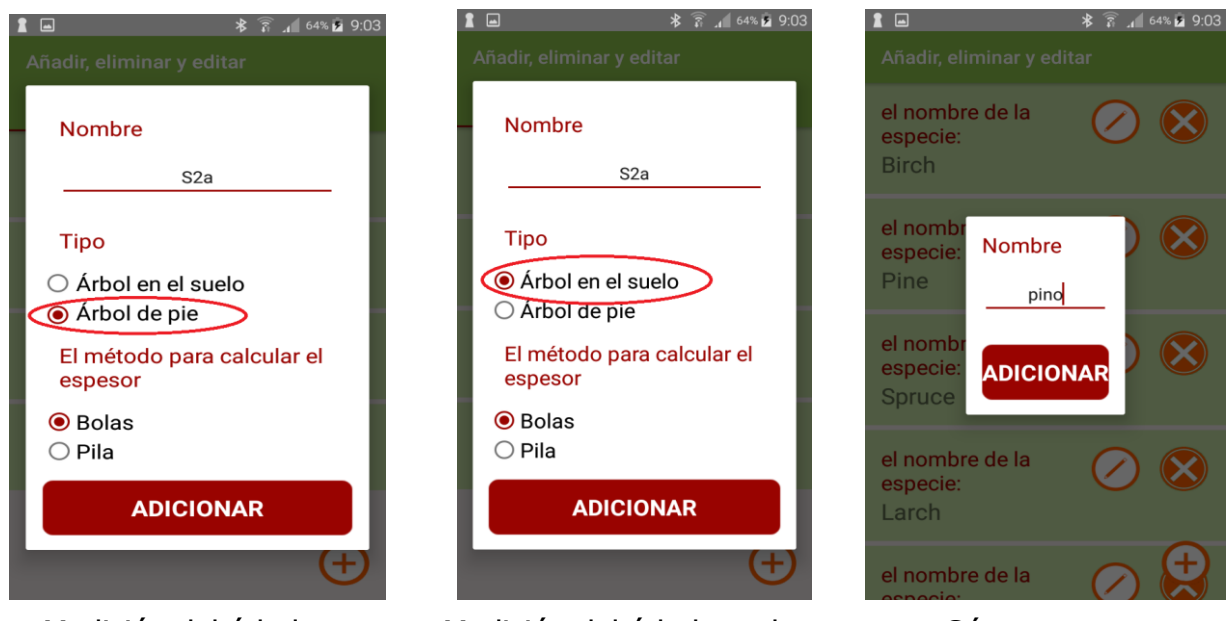

### **Añadr surtido/género nuevo**

Medición del árbol en pie

Medición del árbol en el suelo

Género

Abreviaturas de nombre de surtidos/géneos se introducen a través del teclado del smartphone. Si se utiliza el método del árbol en el suelo es necesario determinar el método de calcular el volumen. Surtidos y géneros añadidos se guardarán en la memoria de la aplicación.

#### **Editar surtidos/géneros**

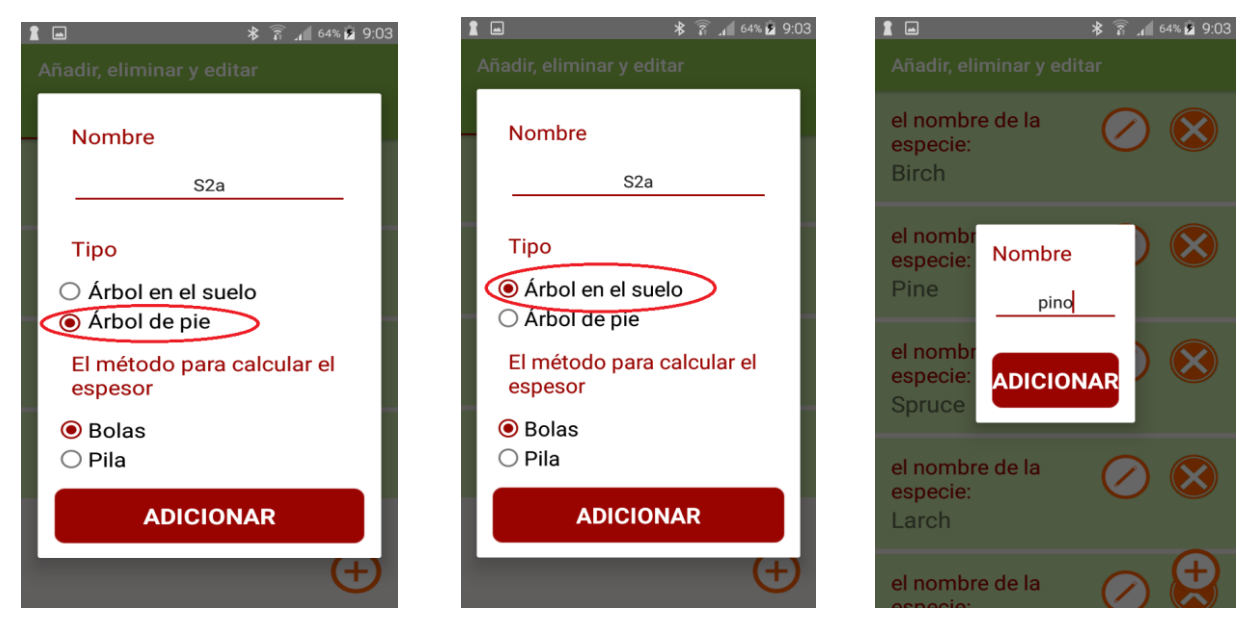

Medición del árbol en pie Medición del árbol en el suelo Género

En el método del árbol en pie se pueden editar solamente nombres de surtido y género; en el método del árbol en el suelo se puede editar también la manera de calcular el volumen.

## <span id="page-23-0"></span>4.3 Mediciones

**Antes de empezar la medición es necesario deterinar los siguientes parámetros:**

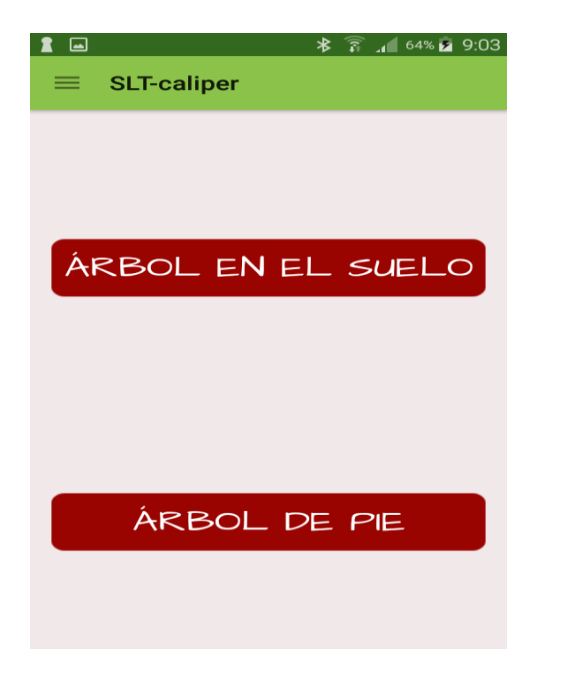

1. Escoger el metodo de medición 2. Determinar código de la zona forestal

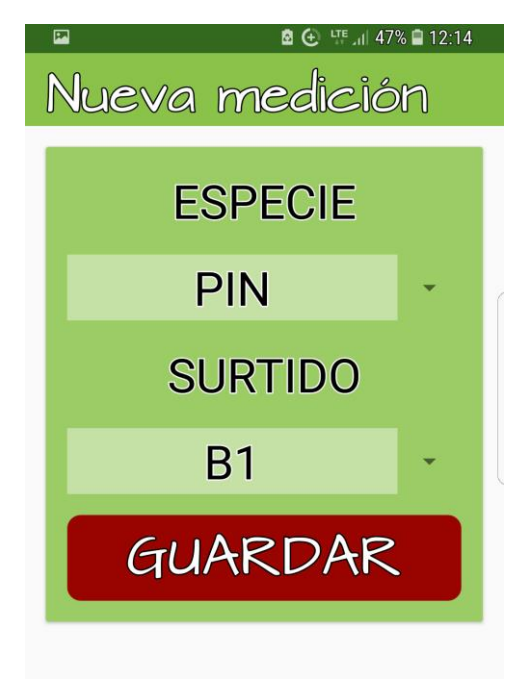

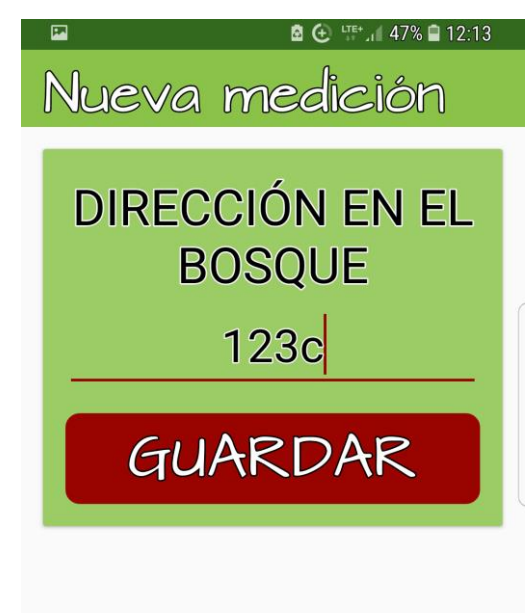

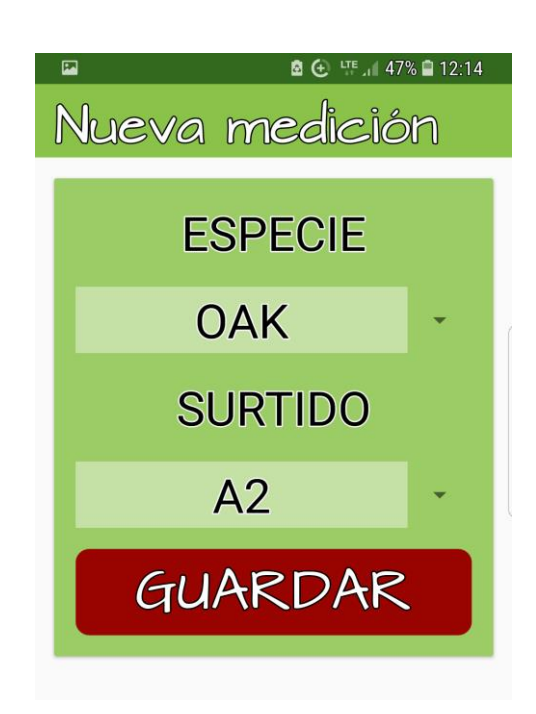

Escoger género y surtido Medición del árbol acostado

3. Selecciona la especie y surtido.

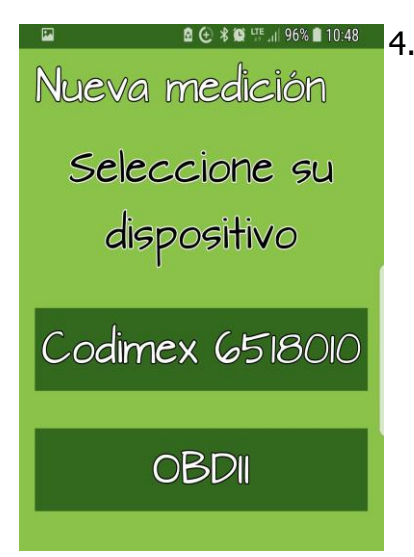

4. Escoger nombre de la forcípula conectada previamente a través del Bluetooth (independientemente del método escogido)

Para introducir datos sin conectar la forcípula pulsar la flecha en la parte inferior de la pantalla

#### **Transmitir resultados de mediciones**

Para transmitir resultados de medición de la forcípula al smartphone es necesario pulsar tecla de transmisión de datos en la forcípula. Para guardar datos y añadir otros, es necesario pulsar la tecla "GUARDAR" o pulsar otra vez la tecla de transmisión de datos. Si los dispositivos no están conctados o si se introducen dimensiones de madera apilada, los datos se deben introducir manualmente a través de la pantalla del smatrphone.

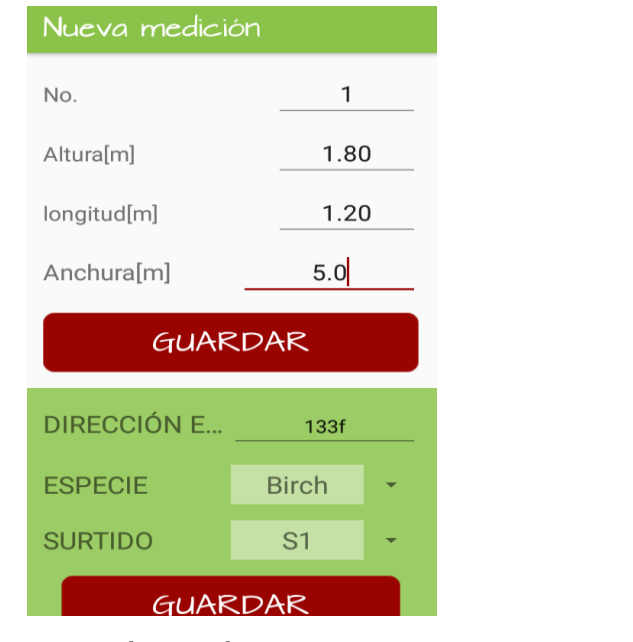

Medición del árbol en pie **Medición del árbol en el** 

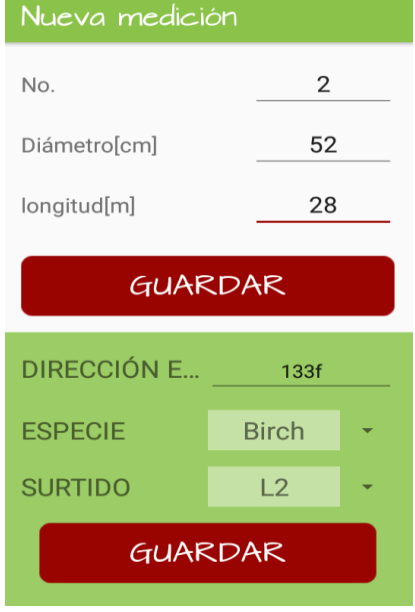

suelo (montón)

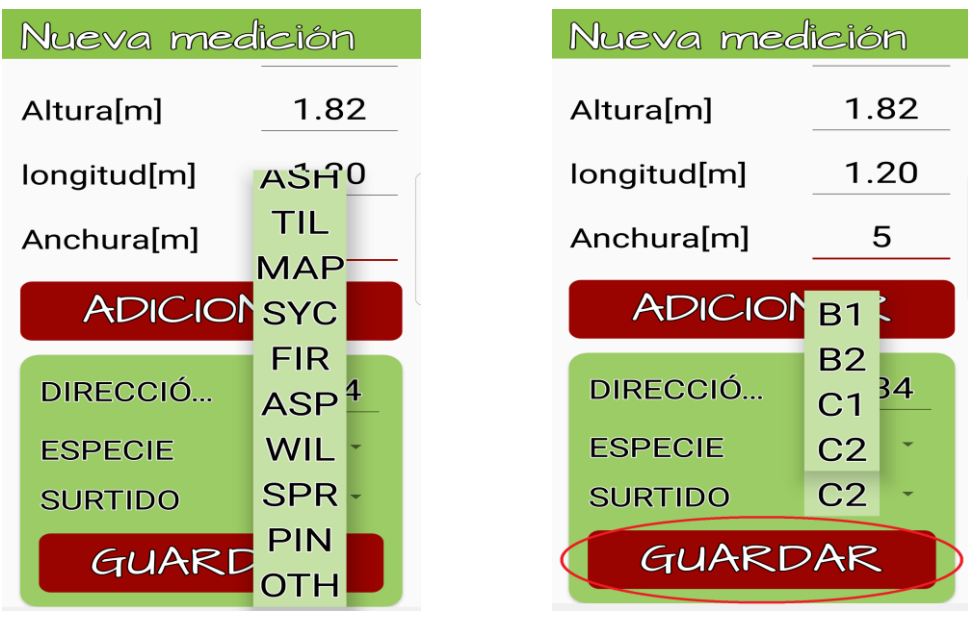

Medición del árbol en pie Medición del árbol en el suelo

Para cambiar género y surtido durante medición es necesario abrir la lista pulsando el símbolo marcado con círculo rojo y escoger uno de los géneros/surtidos disponibles. Una vez realizada la selección, pulsar "GUARDAR" y continuar la medición.

#### **Finalizar medición/cambiar método de medición**

Para cambiar método o finalizar el trabajo durante medición es necesario pulsar la tecla de atrás en el smartphone una vez guardada la medición. Frecuentamente la tecla está marcada con el símbolo  $\Rightarrow$ . para salir al menu principal de la aplicación, pulsar una vez. Para salir de la aplicación, pulsar dos veces.

### <span id="page-26-0"></span>4.3.1 Resumen, editar mediciones

Para verificar mediciones guardadas, editar mediciones con errores (p.ej. cambiar diámetro a la altura del pecho, diámetro, altura, género) o eliminar mediciones, es necesario realizar los siguientes pasos.

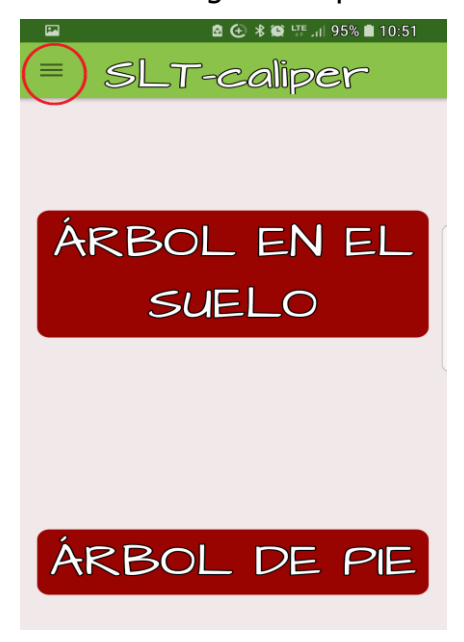

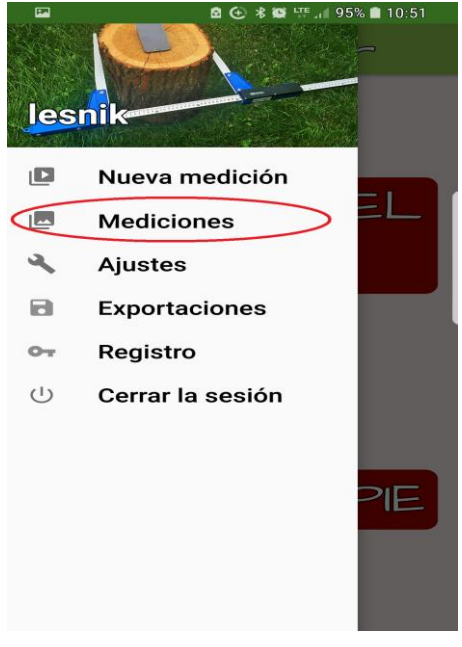

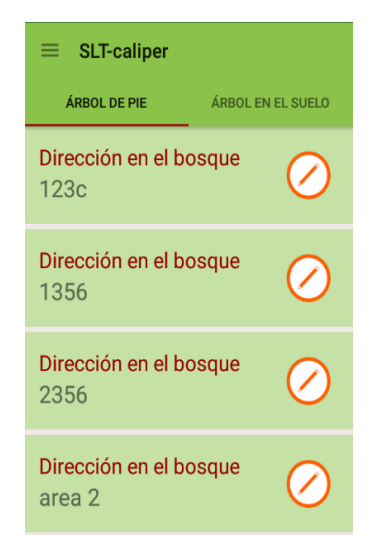

3. Seleccioner zona forestal que se va a verificar, editar o elimianr. Pulsar el símbolo $\bigcirc$ 

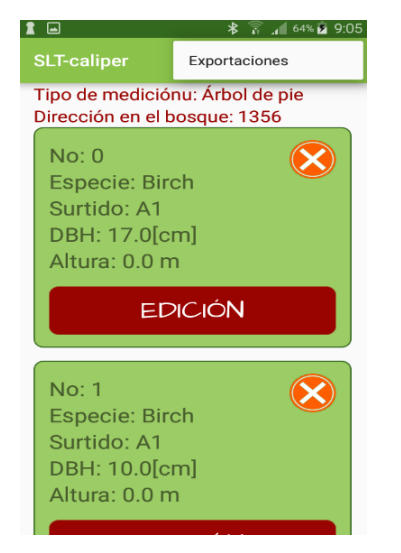

4. Buscar medición. para editar pulsar "EDITAR", para elimianr, pulsar el símbolo

**2 ⊕ ©** ™ .⊪ 93% ∎ 12:09 No. 1 45.0 Diámetro[c 25.0 longitud[m] Dirección en el bosque 123c Especie **OAK** Surtido **B1** 

5. Cambiar datos. Una vez cambiados los datos pulsar "GUARDAR".

1. Entrar en "Medidas guardadas" 2. Entrar en "Medidas guardadas"

<span id="page-27-0"></span>**¡Cuidado!** para eliminar toda la zona forestal es necesario elliminar todas las mediciones guardadas. Para actualizar la lista de zonas forestales, salir y volver a entrar en la pestaña.

### 4.4 Exportar datos

Aplicación "SLT-caliper" permite exportar datos de todas las zonas forestales y guardarlos en un archivo (conservando la división según método de medición) y exportar datos de una zona forestal. Para exportar datos es necesario seguir instrucciones descritas más abajo.

#### **Instrucciones de exportar datos conservando la división según método de medición**

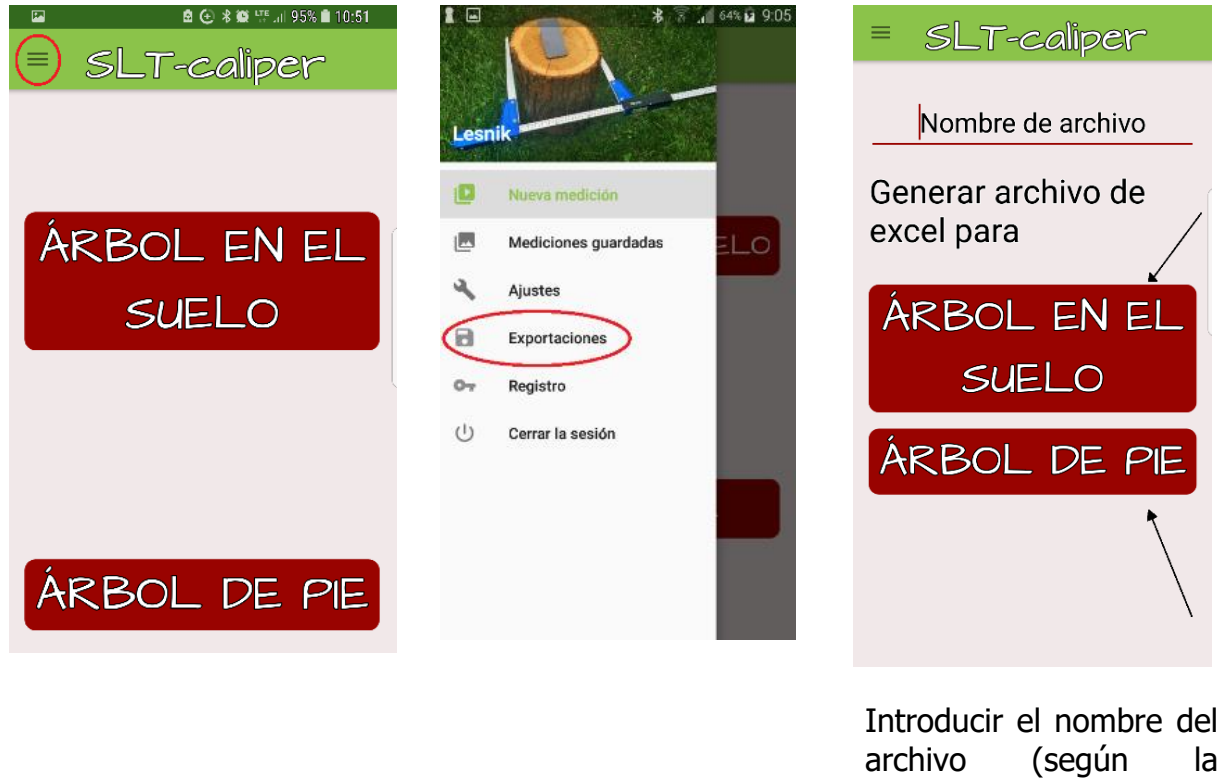

- 3. voluntad del usuario) y pulsar el método que se va a exportar
- 1. Entrar en "Exportar" 2. Entrar en "Exportar"
	-

#### **Instrucciones de exportar datos de una zona forestal**

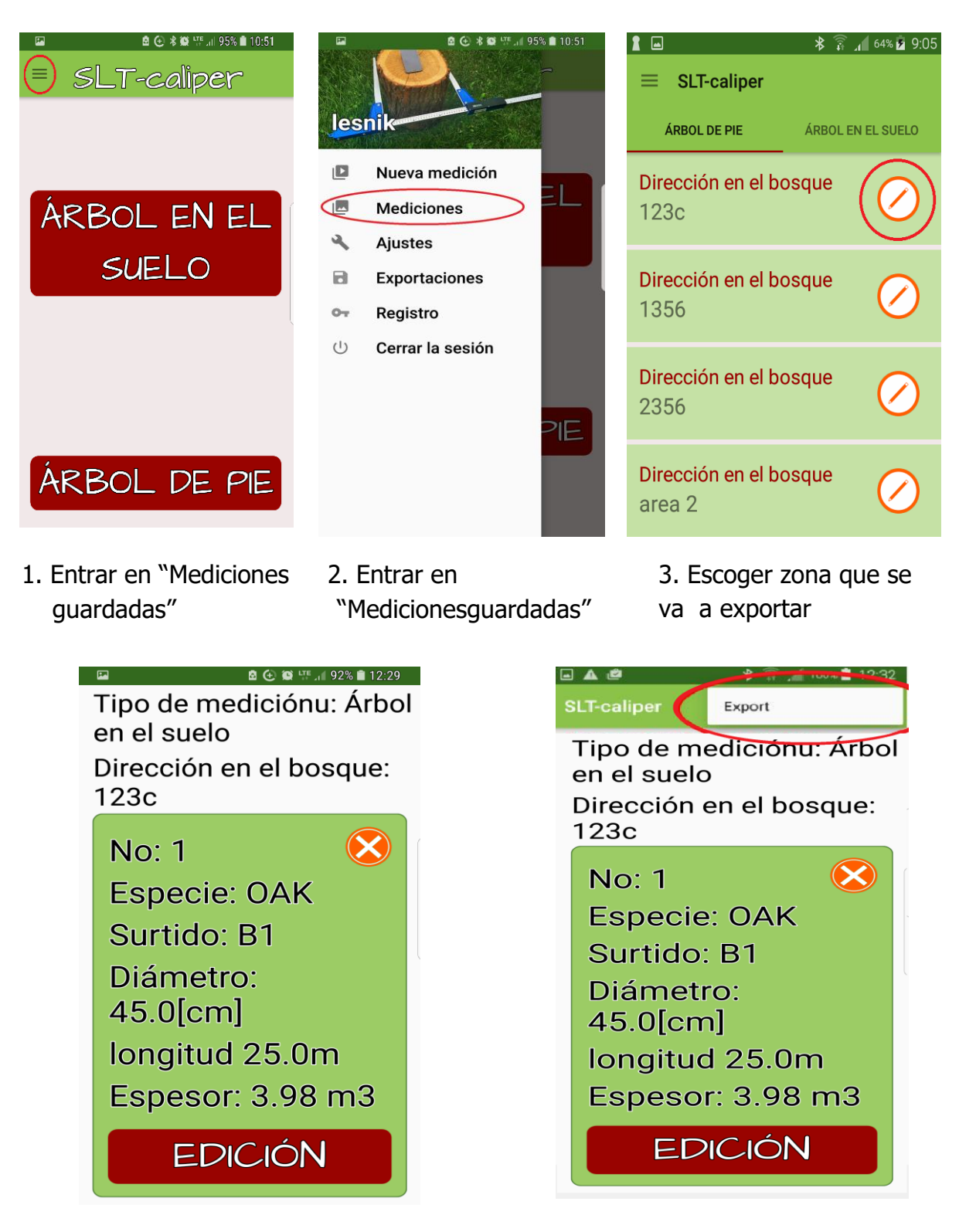

- 4. Pulsar el símbolo marcado con un círculo 5. Pulsar "Exportar"
	-

### <span id="page-29-0"></span>4.4.1 Localización de archivos exportados

Para localizar y copiar archivos exportados es necesario ralizar los siguientes pasos.

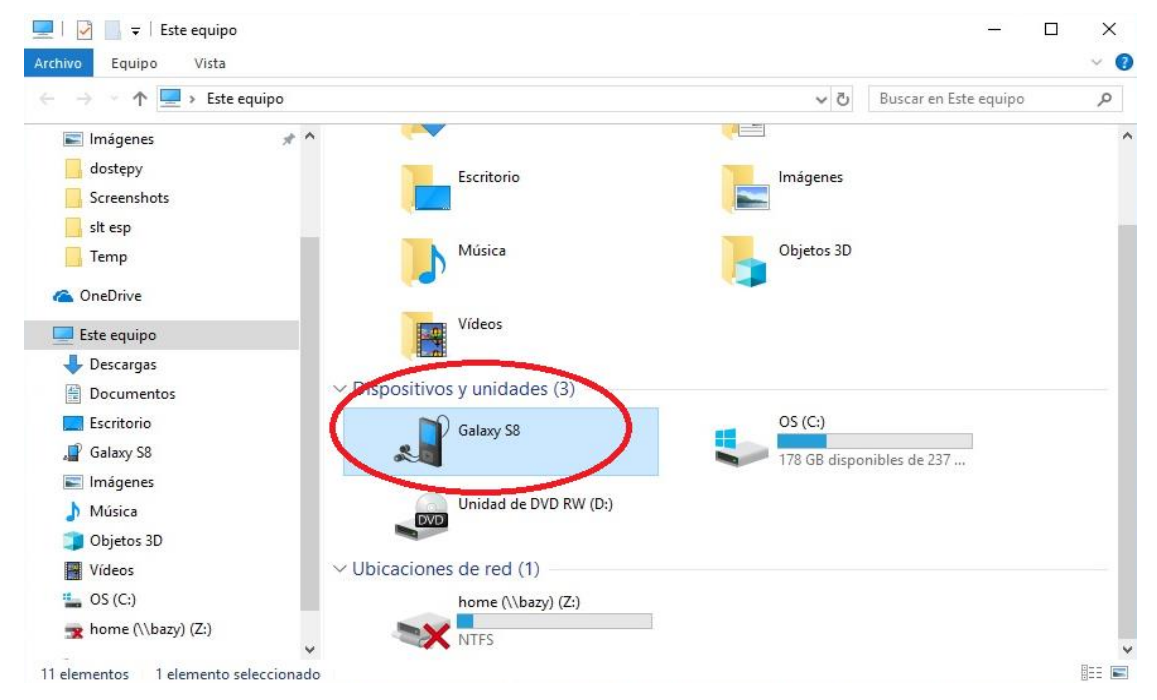

- 1. Conectar el smartphone al ordenador.
- En el escritorio pulsar el ícono "Equipo"
- En la carpeta "Equipo" buscar el ícono con nombre de nuestro smartphone.
- Pulsar el ícono de nuestro smartphone.

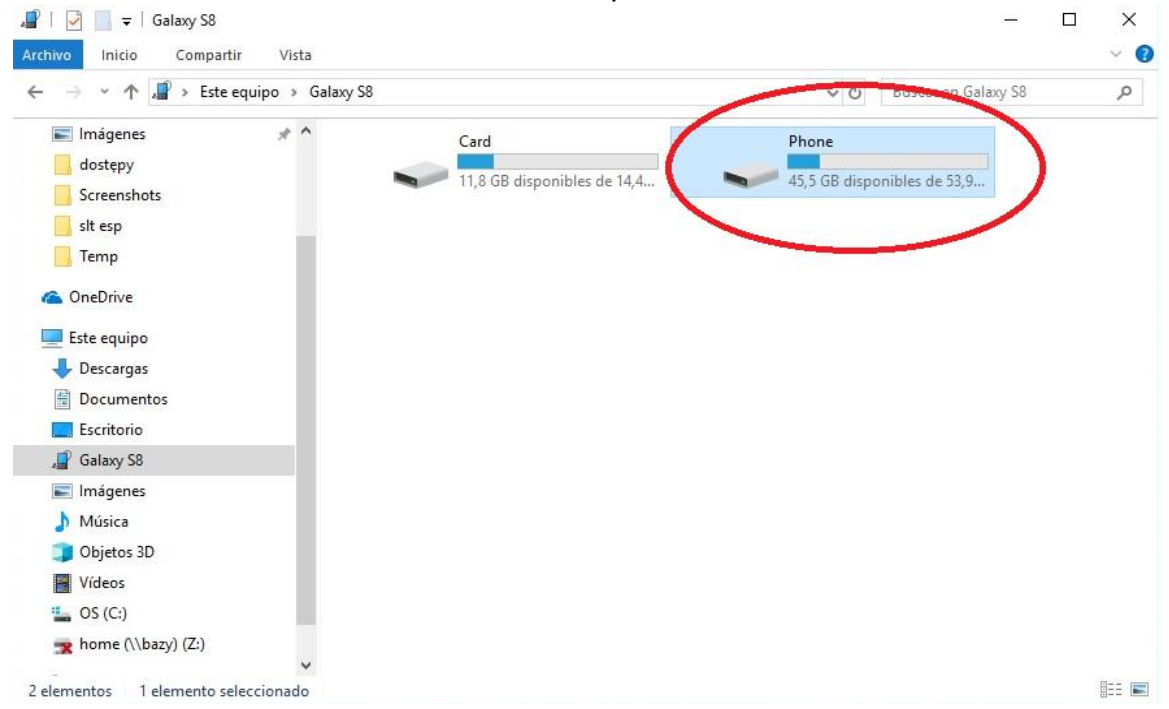

2. En la carpeta de smartphone buscar y pulsar el ícono con nombre "Phone".

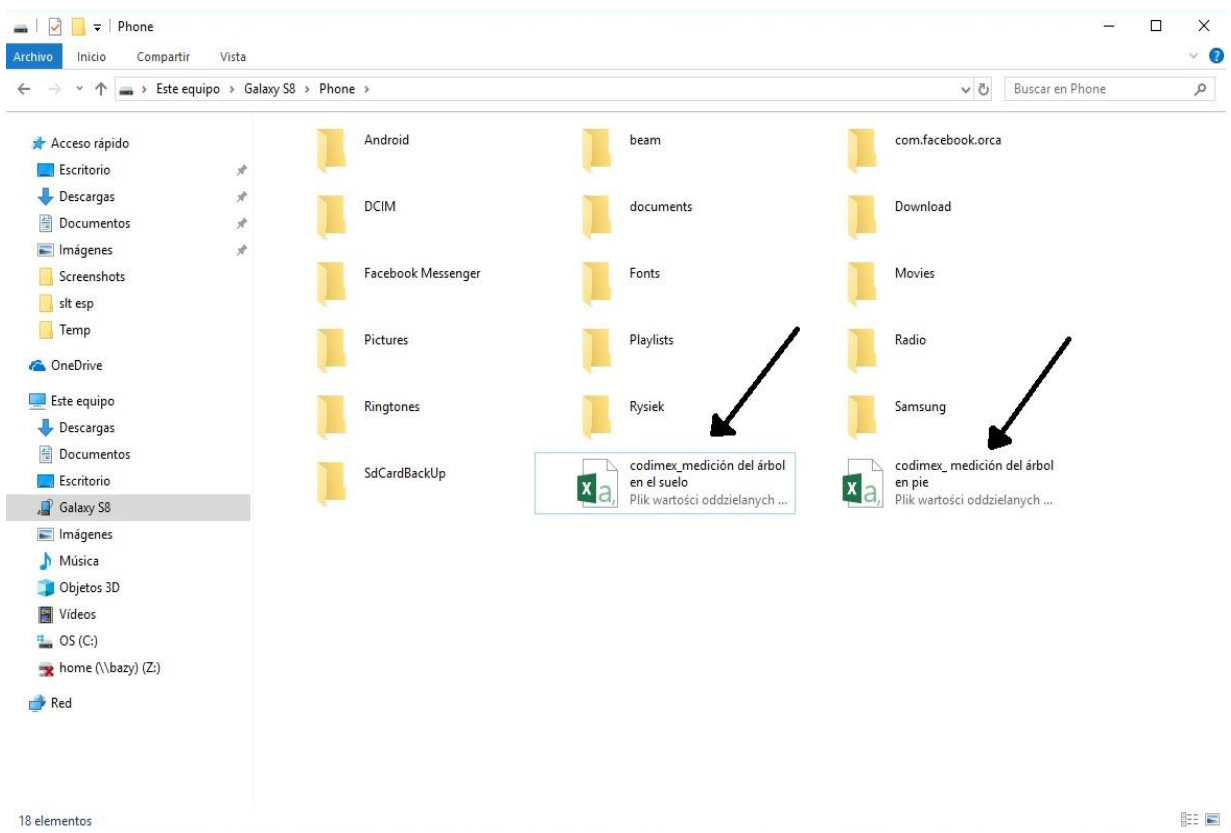

3. Buscar y copiar archivos exportados.

Archivos que conservan la división según el método de medición llevan el nombre de: "codimex\_", la segunda parte del nombre es la determinada por el usuario durante<br>exportación de datos. Aquí se utilizan nombres: "en el suelo", "en pie", "test".

A rchivos exportados de una zona forestal llevan el nombre igual que la zona de la que fueron exportados y un número individual (están marcados con flechas).

Copiar el archivo exportado y pegarlo en localización deseada en el disco duro del ordenador.

Todo archivo copiado al disco duro del ordenador puede quedar elimiando de la memoria del smartphone.

## <span id="page-31-0"></span>4.5 Activar la versión completa

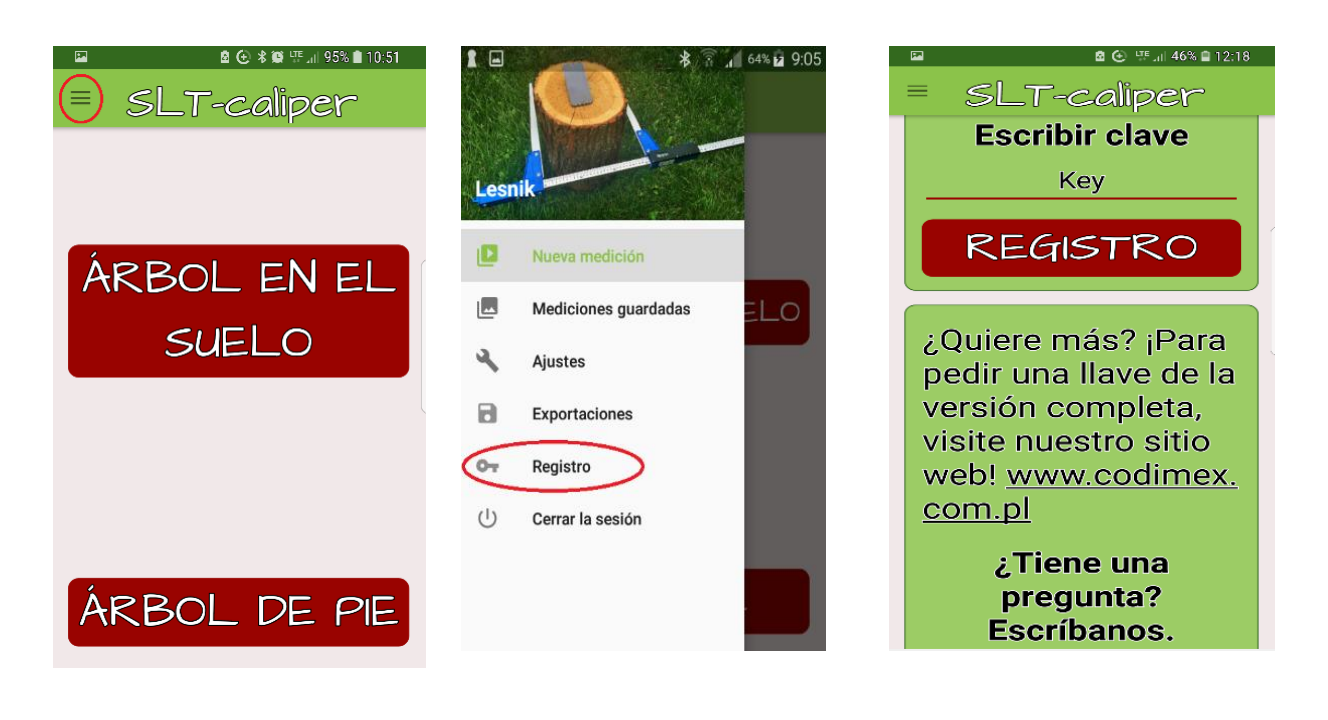

- 
- 1. Entrar en "Registrar" 2. Introducir la llave de licencia, pulsar "REGISTRAR"
- 3. Introducir la llave de licencia, pulsar "REGISTRAR"

La llave de licencia se encuentra en el pendrive adjunto, en el archivo llamado "klucz.txt". Puede conseguir la llave también llamando a la compañía Codimex bajo el número +48228619445 o correo electrónico [codimex@codimex.com.pl.](mailto:codimex@codimex.com.pl)

La llave de licencia corresponde solamente a un dispositivo – no se puede registrar la aplicación en varios dispositivos con la misma llave de licencia.

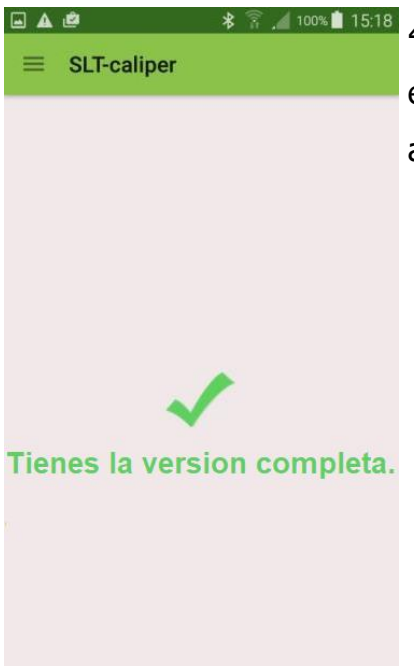

4. Llave de licencia verificada correctamente. A partir de este momento el usuario popsee versión completa de la aplicación.

**¡Cuidado!** Es necesario mantener la conexión del smartphone con internet mientras la llave de licencia se está activando.

**Si tiene más preguntas, por favor contacte a:**

e-mail: codimex@codimex.com.pl

tel. +48228619445